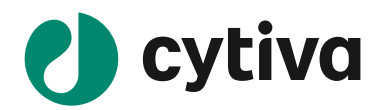

# Biacore Insight Evaluation Software

# **Concentration and Potency マニュアル**

# Version 1 2023/07

Insight version 5.0.18 対応版

# Biacore" Insight Concentration and Potency Extension

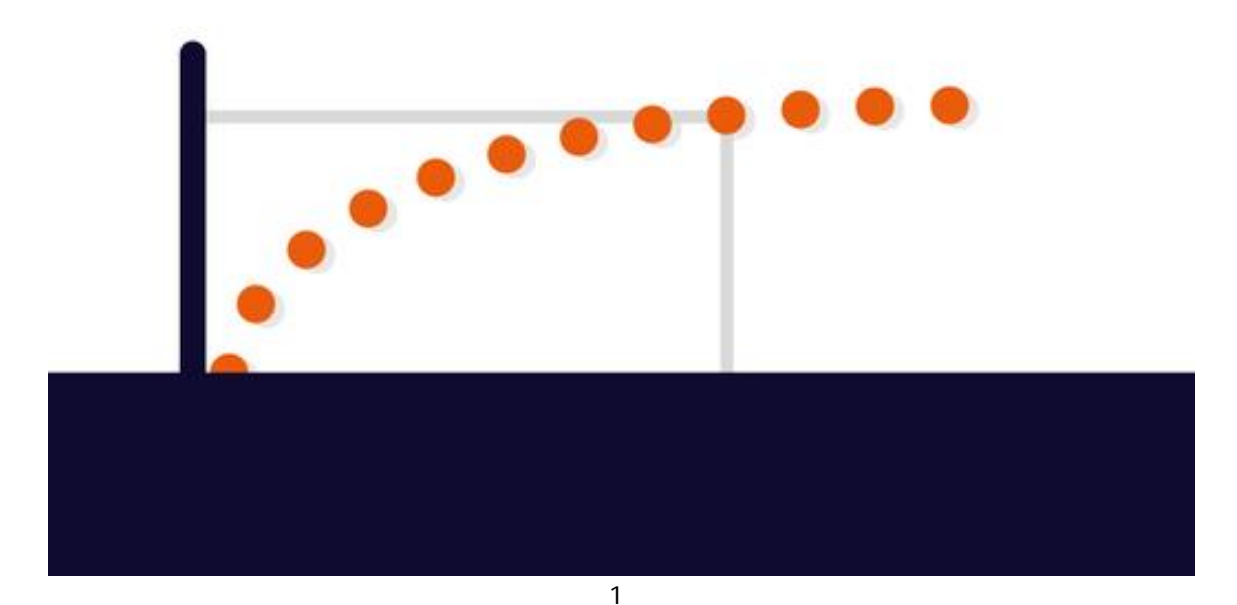

## 目次

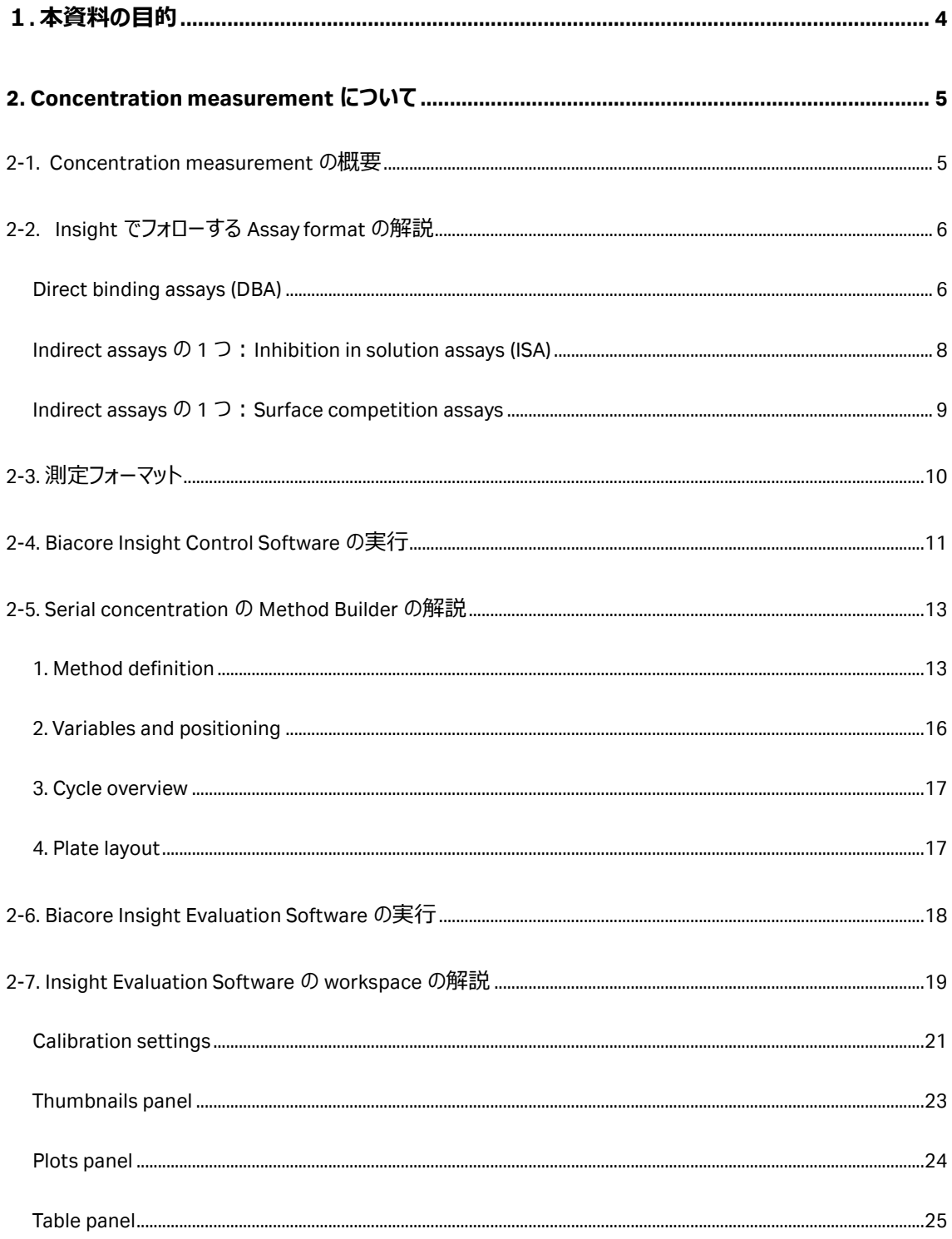

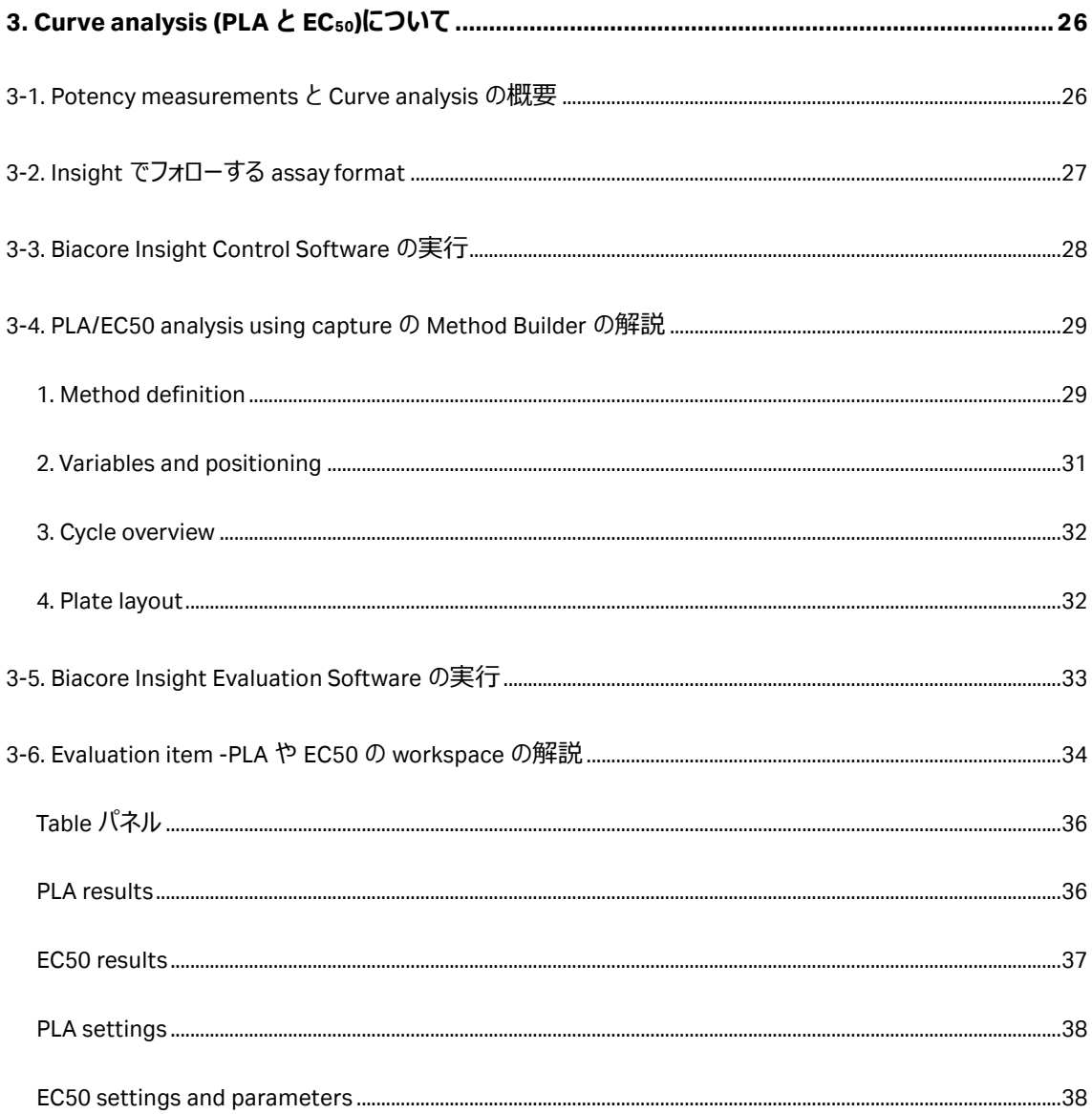

# <span id="page-3-0"></span>**1. 本資料の目的**

本資料は Biacore Insight Software にオプションとして追加可能な Concentration and Potency Extension について、その利用方法や解析方法について解説したものです。Concentration and Potency Extension は Biacore Insight Evaluation Software (以下 Insight ES) だけでなく Biacore Insight Control Software (以下 Insight CS) にもテンプレートが付加されます。Biacore T200/S200 Control Software に関してはそのサポート機能は付加されませんのでご注意ください。

本資料は Biacore Insight Evaluation Software User Manual を元にご案内しております。より詳細な解 説は以下の web ページより正式な英語版マニュアルをダウンロードしてご確認ください。

[https://www.cytivalifesciences.com/ja/jp/support/software/biacore-downloads/Biacore-Insight-](https://www.cytivalifesciences.com/ja/jp/support/software/biacore-downloads/Biacore-Insight-Evaluation-Software)[Evaluation-Software](https://www.cytivalifesciences.com/ja/jp/support/software/biacore-downloads/Biacore-Insight-Evaluation-Software)

Concentration and Potency Extension は Permanent、1 year のライセンスのいずれかをお求めいただけ ます。価格に関する詳細は以下の web ページをご参照ください。

<https://www.cytivalifesciences.co.jp/catalog/44011.html>

## <span id="page-4-0"></span>**2. Concentration measurement について**

#### <span id="page-4-1"></span>**2-1. Concentration measurement の概要**

結合活性を持つサンプルの濃度を決定することは、学術研究だけでなく企業研究の両方においても基本 的な要素です。また製薬開発や製造における品質管理のツールとしても重要です。Biacore を利用した 濃度定量は迅速性、精密性、自動化、簡便性などでその他の手法と比較して優位性があります。

Bradford 法や Lowry 法など分光光度計を用いた測定系ではサンプルに含まれる全タンパク質の濃度を 定量してしまうため失活している(結合活性を失った)タンパク質も含まれてしまいますし、吸光度を指 標にする測定系では分析対象が色素を持つサンプルの場合は光の吸収や散乱の影響が避けられません。 ELISA 法による測定系では B/F 分離のための wash out の作業で測定前に検体が剥離してしまう可能 性や、標識・基質反応など手技によるバラつきもあります。またこれらの手法で得られるデータはエンドポイ ントなので異常値が出た時にその理由付けが困難です。

Biacore での濃度定量は、リガンド分子と結合できるアナライト分子のみがレスポンスとして得られる点、す なわち活性濃度定量ができる点が特徴です。また解析自体は report point を利用するものの、測定デー タ自体はノンラベル・リアルタイムで得られるため、余計なアーチファクトが介在しにくく、予想外の結果が得 られた際もセンサーグラム形状からその理由を追跡しやすいというメリットがあります。

本マニュアルでは濃度既知のサンプルを標準品として用いた場合の測定方法や解析手法について解説し ます。標準品から得られる検量線は測定中に一定の間隔で繰り返し行うことでアッセイ系のドリフトを調 整することができます。繰り返し行われる検量線は *calibration trends* の作成に用いられ、アッセイのパフォ ーマンスの変動を補正するために、測定サイクル間の検量線データを補完することでドリフトを調整します。 一定の間隔で繰り返される Control samples はアッセイのパフォーマンスがアッセイ全体で一貫性があるか を確認するために用いられます。

プリセットされているテンプレートは direct binding assays (DBA)、inhibition in solution assays (ISA)です。 この資料で紹介している surface competition assays はテンプレートがございません。

**Note:***Calibration-free concentration analysis (CFCA)* は Insight ではサポート外です。

こちらの資料もご参考ください。

<https://cdn.cytivalifesciences.com/api/public/content/digi-33160-pdf>

### <span id="page-5-0"></span>**2-2. Insight でフォローする Assay format の解説**

#### <span id="page-5-1"></span>**Direct binding assays (DBA)**

最も直接的なアプローチです。リガンド分子はセンサーチップ表面に直接固定化あるいはキャプチャーして 保持します。添加されたアナライト分子の濃度はセンサーグラムの slope か特定のタイミングでの結合レス ポンス(report point)で決定されます。また DBA のサンプル添加後にはアッセイの特異性や感度を向上 させる目的で二次的な相互作用物質(エンハンスメント分子)を添加可能ですが、システム自体の感 度が向上したため最近はあまり利用されません。

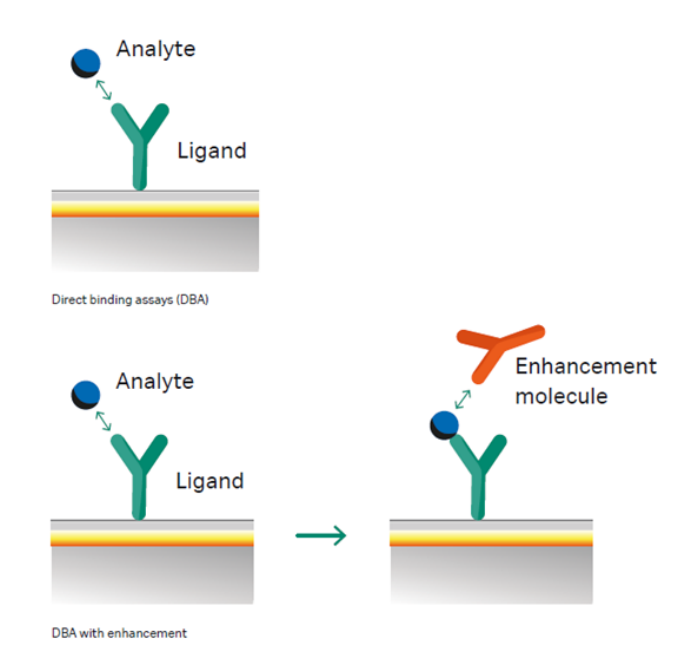

**Figure 1 Direct binding assays (DBA) のフォーマット(下はエンハンスメント分子あり)**

Slope を利用する場合はセンサーグラムが直線的な結合初期を用いることが多く、report point を利用す る場合はサンプルマトリックスの影響によるバルクを避けるためアナライト添加後を用いることが多いです。デ フォルトで stability の report point が自動取得されますのでこちらを利用しても良いですが、ご自身で追 加しても構いません。

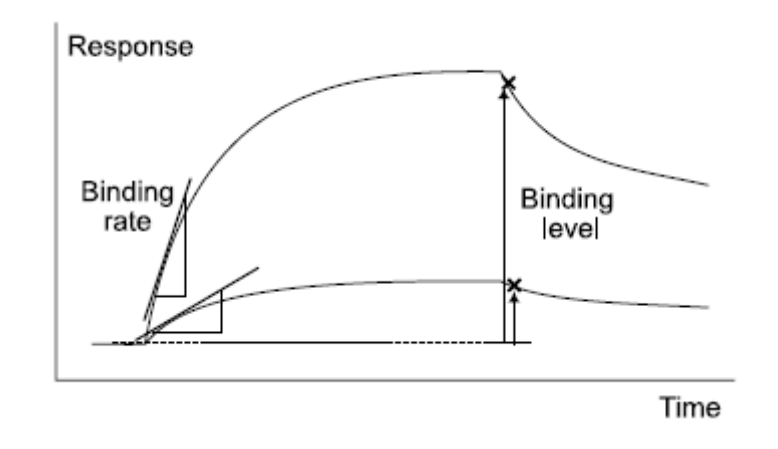

**Figure 2 DBA のレスポンスの取得方法**

#### <span id="page-7-0"></span>**Indirect assays の 1 つ:Inhibition in solution assays (ISA)**

DBA では検体を直接測定しそのレスポンスを解析に用いますが、検体が低分子の場合の濃度測定では レスポンスが小さく解析しにくいです。このようなケースでは検体そのものではなく Indirect assavs (間接法) により測定・解析を実施します。ISA では detecting molecule の表面への結合を阻害するアナライト分子 を利用します。Detecting molecule はアナライト分子の含有量を超えた一定濃度でサンプルと混合され ます。理想的には detecting molecule は一価であるはずですが、実際には二価の抗体なども機能します。 Immobilized analyte に対する detecting molecule の結合に由来するレスポンスは、サンプル中のアナラ イト分子の量に反比例します。

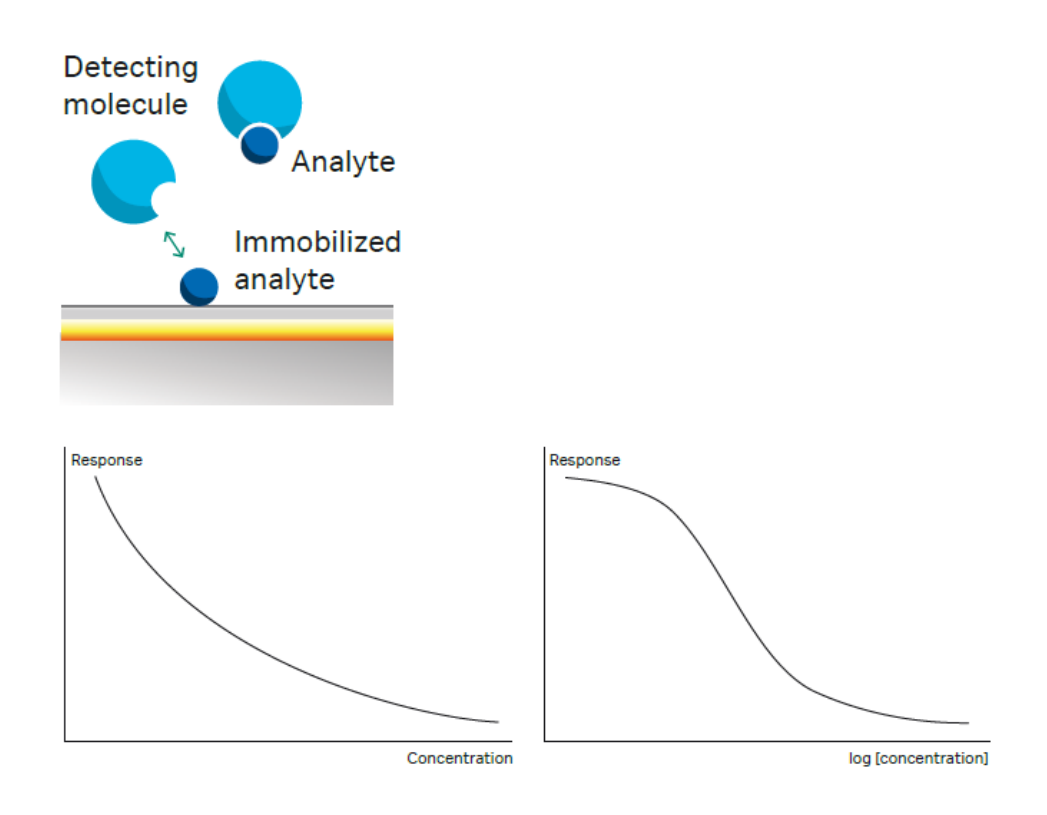

**Figure 3 ISA のフォーマット**

#### <span id="page-8-0"></span>**Indirect assays の 1 つ:Surface competition assays**

アナライト分子の高分子量類似体(Competing analyte、通常はキャリアタンパク質に結合したアナライ ト分子のこと。キャリアタンパク質 1 分子当たりアナライト 1 分子となるように結合レベルは低く抑える) が 測定される検体に一定量添加される測定方法です。キャリアタンパク質としては Transferrin や Haptoglobulin などが用いられます。Serum albumin は多くの低分子に結合するため用いられません。ア ナライト分子はリガンド分子への結合について competing analyte と競合し、レスポンスはアナライト分子 と competing analyte の合計となります。アナライト分子が competing analyte と比べて分子量が十分小 さい場合、レスポンスは competing analyte 支配的になります。Competing analyte がアナライト分子に よって追い出されるため、レスポンスはサンプル中のアナライト分子の量に反比例します。

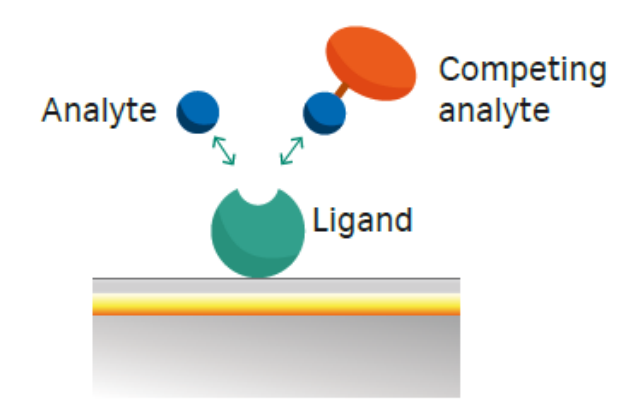

**Figure 4 Surface competition assays のフォーマット**

## <span id="page-9-0"></span>**2-3. 測定フォーマット**

濃度定量方法は serial モードか parallel モードで測定可能です。serial モードは Biacore 1 series と Biacore 8 series で実施可能であり、parallel モードは Biacore 8 series のみ可能なフォーマットです。 5 つの calibration solution を青色、検体を緑色で表示した場合のサンプルの配置の仕方は以下のよう になります。

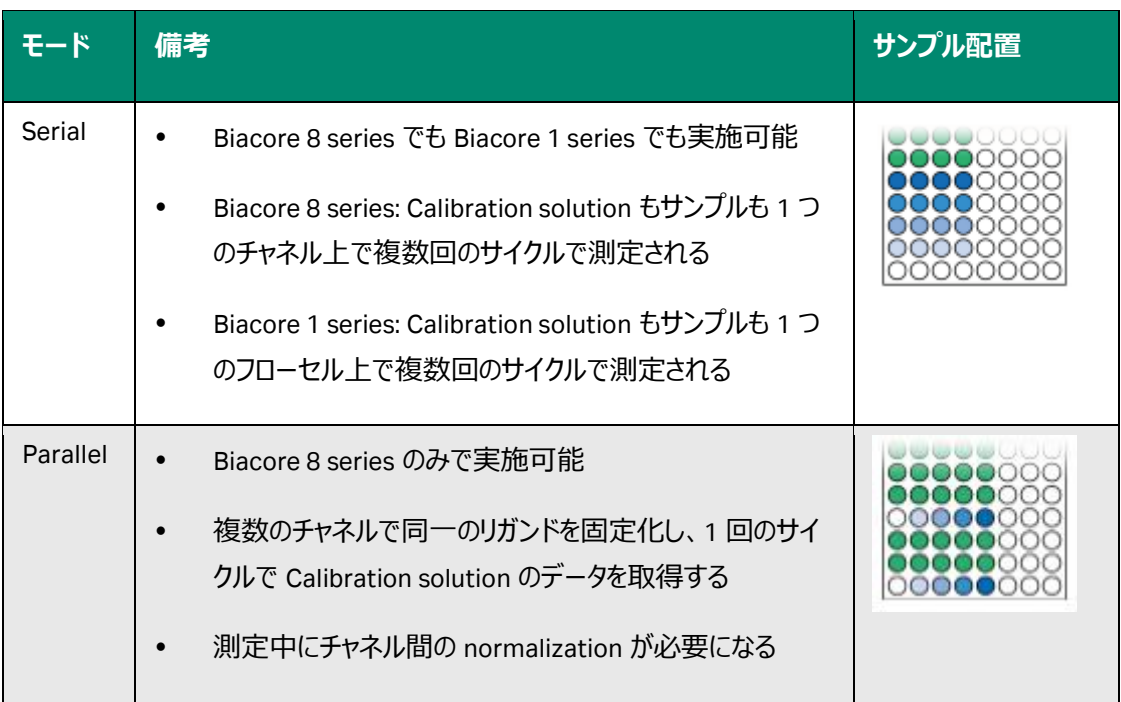

### <span id="page-10-0"></span>**2-4. Biacore Insight Control Software の実行**

Insight CS にて method のテンプレートを実行します。なお、これらのテンプレートでは既にチップ表面でリガ ンドの固定化が完了しているところから開始となっております(キャプチャー法のもの以外)。したがって別 の method にて事前にリガンドの固定化は完了させてください。

| cytiva<br><b>Biacore" Insight Control Software</b>                 |                                          |                                                                                                    |  |  |
|--------------------------------------------------------------------|------------------------------------------|----------------------------------------------------------------------------------------------------|--|--|
| Instrument control<br><b>Methods</b><br><b>Runs Action history</b> |                                          |                                                                                                    |  |  |
| <b>C</b> New<br><b>O</b> Open                                      |                                          |                                                                                                    |  |  |
| <b>Biacore 8 series</b><br><b>Biacore 1 series</b>                 |                                          |                                                                                                    |  |  |
| ■ Empty methods                                                    | <b>Name</b>                              | <b>Description</b>                                                                                                    |  |  |
| Surface preparation                                                | Serial concentration                     | Concentration analysis using calibration curve per channel.                                                                                              |  |  |
| ■ Assay development                                                | Serial concentration using capture       | Concentration analysis using calibration curve per channel. Capture included.                                                                            |  |  |
| <b>Binding screen</b>                                              | Serial concentration using enhancement   | Concentration analysis using calibration curve per channel. Enhancement step included.                                                                   |  |  |
| Kinetics / affinity                                                | Serial concentration using ISA           | Concentration analysis using calibration curve per channel. Inhibition in solution assay.                                                                |  |  |
| Concentration                                                      | Parallel concentration                   | Concentration analysis with parallel calibration curve. Includes channel normalization cycle.                                                            |  |  |
| PLA/EC50                                                           | Parallel concentration using enhancement | Concentration analysis with parallel calibration curve. Includes channel normalization cycle. Enhancement step included.                                 |  |  |
| <b>S</b> Epitope binning                                           | Dual parameter screen                    | Single concentration injections for rapid estimation of kinetic properties and concentration analysis with parallel calibration curve, Includes variable |  |  |

**Figure 5 Concentration の method の始め方**

Figure 5 にて、Biacore 8 series の場合は赤色カッコで示した *Parallel concentration、Parallel concentration using enhancement、Dual parameter screen* が選択可能です。

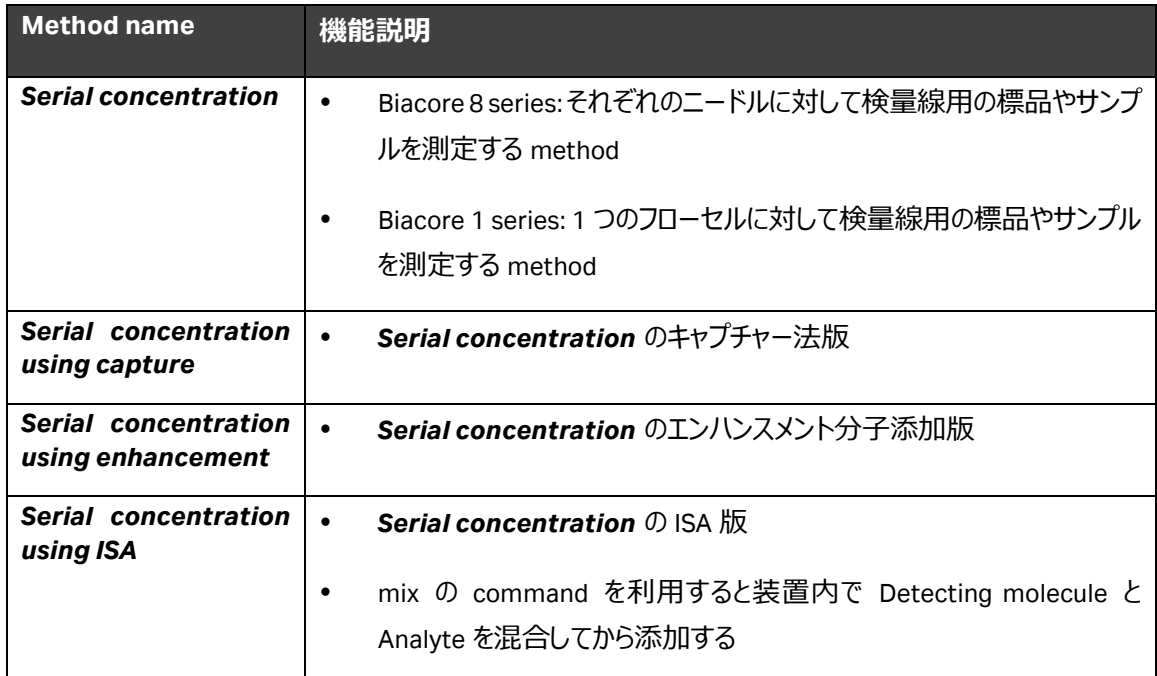

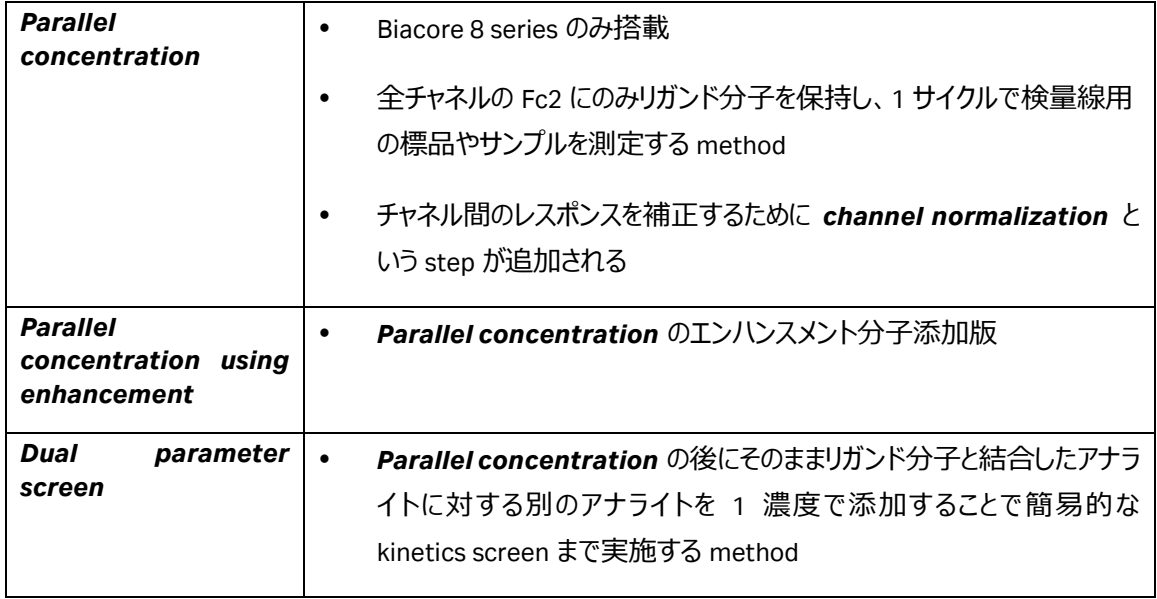

## <span id="page-12-0"></span>**2-5. Serial concentration の Method Builder の解説**

#### <span id="page-12-1"></span>**1. Method definition**

| <b>Instrument control</b>                                                             | <b>Methods</b> | <b>Runs Action history</b>                      |                                   |                                      |                                                                                |                                   |
|---------------------------------------------------------------------------------------|----------------|-------------------------------------------------|-----------------------------------|--------------------------------------|--------------------------------------------------------------------------------|-----------------------------------|
| Serial concentration <sup>8</sup>                                                     | <b>O</b> Open  | <b>O</b> New                                    |                                   |                                      |                                                                                |                                   |
| Method Builder - 8 Series $\Phi$<br>$\bf(4)$                                          |                | 1. Method definition                            | 2. Variables and positioning      | 3. Cycle overview                    | 4. Plate layout                                                                | 凹<br>$\boxed{t}$<br>Send to queue |
| $\vee$ General settings<br>Data collection rate<br>$\mathbf{1}$<br>$\mathbf{v}$<br>Hz | $\circled{2}$  | $\circledast$<br>Startup<br>25 °C<br>25 °C<br>G | $\circledast$<br>Calibration<br>ſ | $\circledast$<br><b>Samples</b><br>ſ | $\circledast$<br>Control sample $\circledR$<br>ſ<br>First/Every 10 cycles/Last | Add step $\overline{\smile}$      |
| <b>Running buffer</b><br><b>Buffer</b>                                                |                | Samples<br>Name<br>Analysis<br>Purpose          | $\blacktriangledown$              |                                      |                                                                                | Repeat with                       |
| Concentration unit µg/ml<br><b>Change units</b>                                       | $\circled{3}$  | Flow cell 1<br>Analyte 1<br>Flow cell 2         | $\circledast$<br>ſ                | $\circledast$<br>Regeneration 1<br>ſ | Add command $\overline{\smile}$                                                |                                   |
|                                                                                       |                | Variable<br>Property                            | Value                             | Type                                 | Low sample consumption $\bullet$                                               | Predip                            |
|                                                                                       |                | $\checkmark$<br>Solution<br>п<br>Contact time   | 120<br>$\mathsf{s}$               | Flow path                            | $\overline{2}$                                                                 | Mix<br>$\overline{\phantom{a}}$   |
|                                                                                       |                | п<br><b>Dissociation time</b>                   | $\mathbf 0$<br>S                  | Comment                              |                                                                                |                                   |
|                                                                                       |                | $\Box$<br>Flow rate                             | 10<br>µl/min                      |                                      |                                                                                |                                   |
|                                                                                       |                | $\Box$<br>Concentration                         | µg/ml                             |                                      |                                                                                |                                   |
|                                                                                       |                | Molecular weight<br>n                           | Da                                |                                      |                                                                                |                                   |
|                                                                                       |                | □<br>Dilution                                   |                                   |                                      |                                                                                |                                   |

**Figure 6 Method definition の設定**

ここでは代表例として Biacore 8 series における *Serial concentration* の method を解説します。

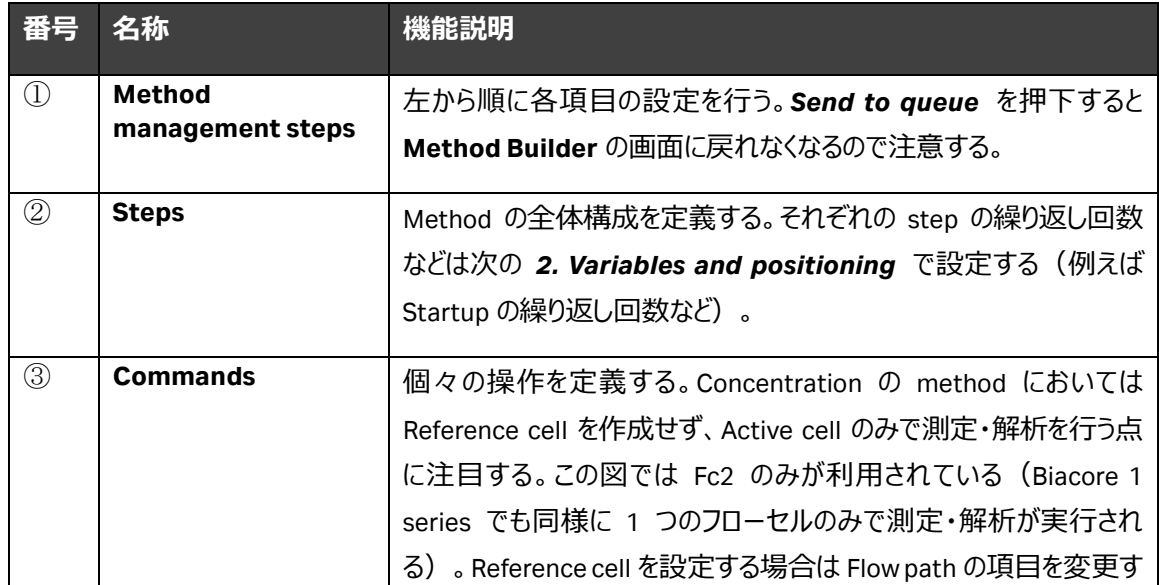

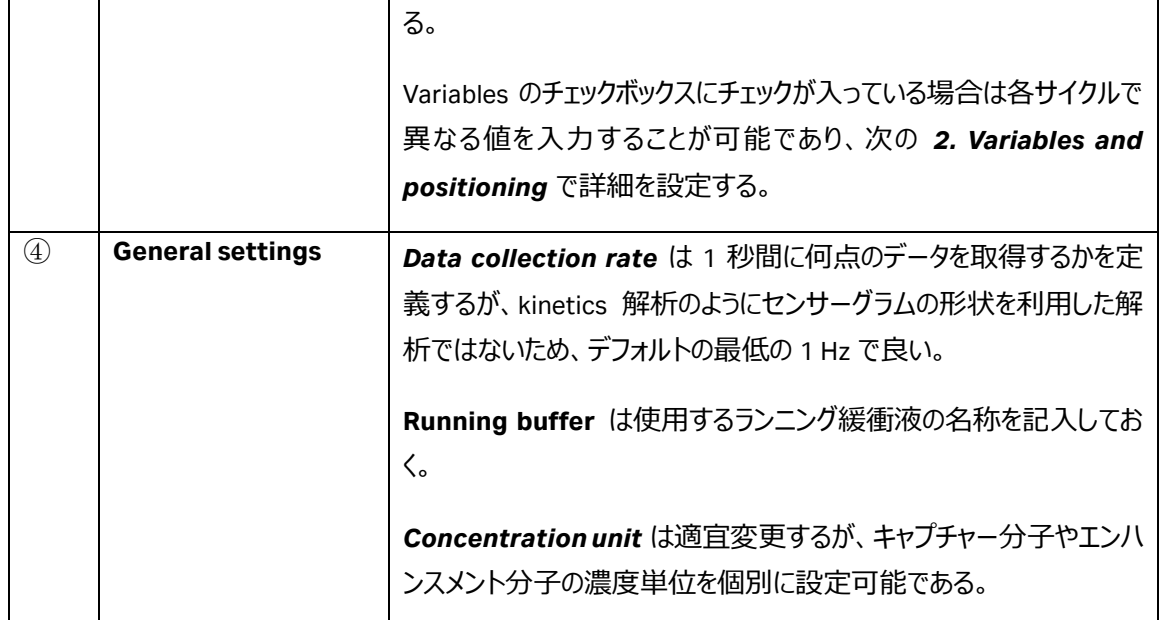

## **②Steps 補足**

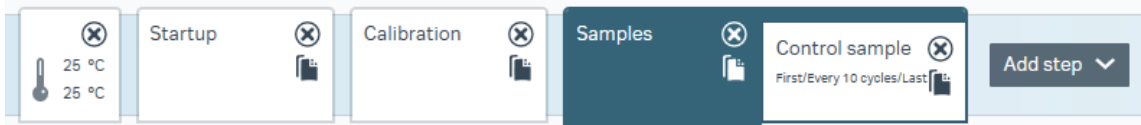

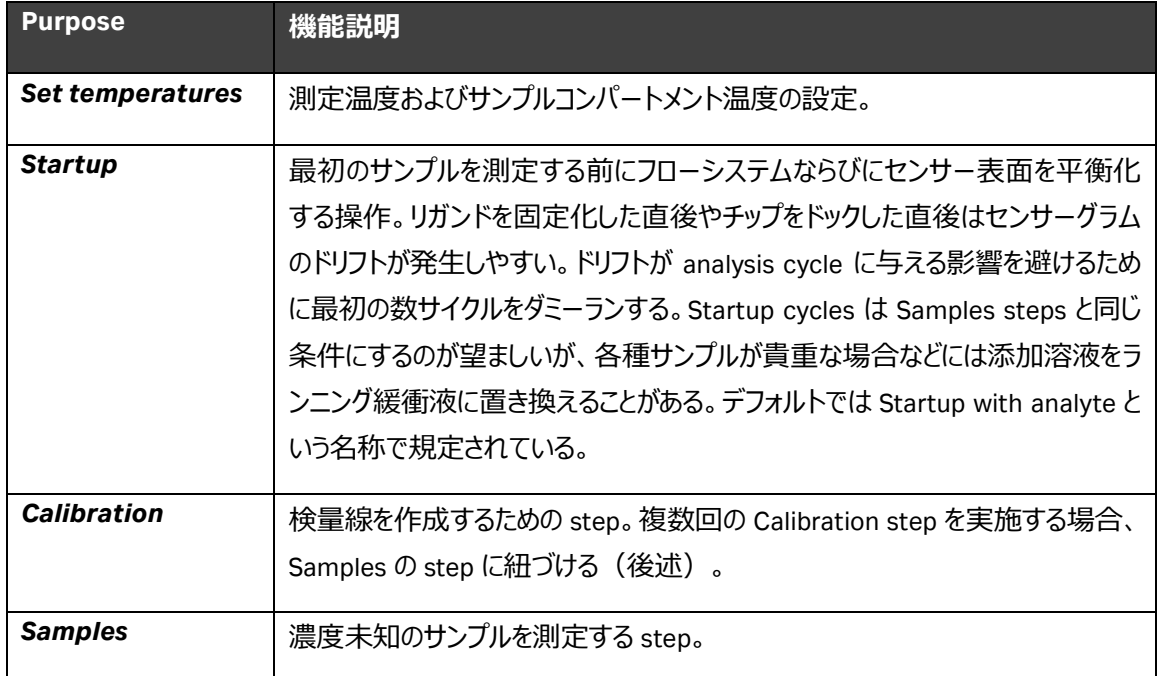

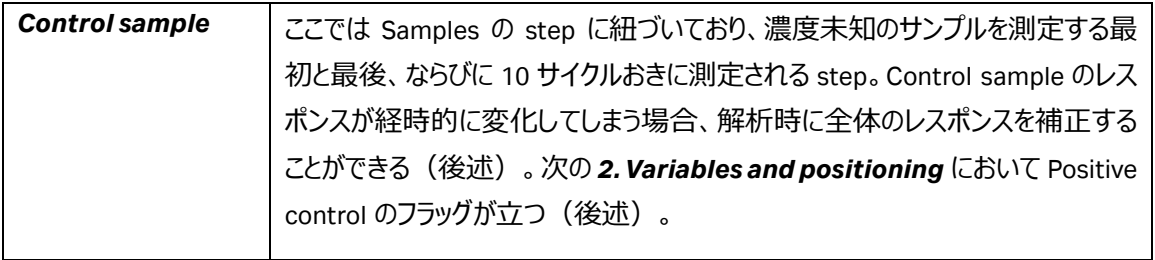

#### **Calibration を繰り返し測定する場合**

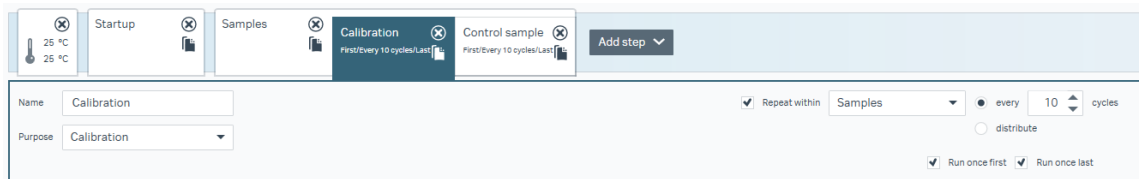

テンプレートでは *Startup* の直後に 1 回の *Calibration* step が組み込まれていますが、*Samples* の step に複数回組み込む場合は図のように *Repeat within* を *Samples* に設定し、*every* にて何サイク ルおきに実施するかを設定し、更に *Run once first/Run once last* のチェックボックスにチェックを入れるこ とで *Samples* のサイクルが始まる前と終わった後に *Calibration* の step を組み込むことができます。設 定後、*Calibration* の step を *Control sample* の step の前にドラッグすることで優先順位を上げること ができます。なお、*distribute* は等間隔で指定された回数分だけその step を実行します。

## <span id="page-15-0"></span>**2. Variables and positioning**

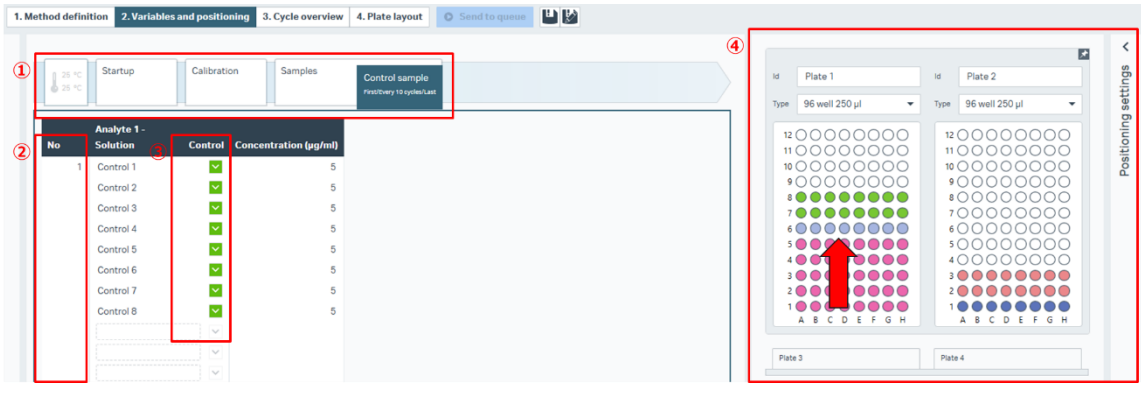

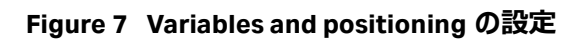

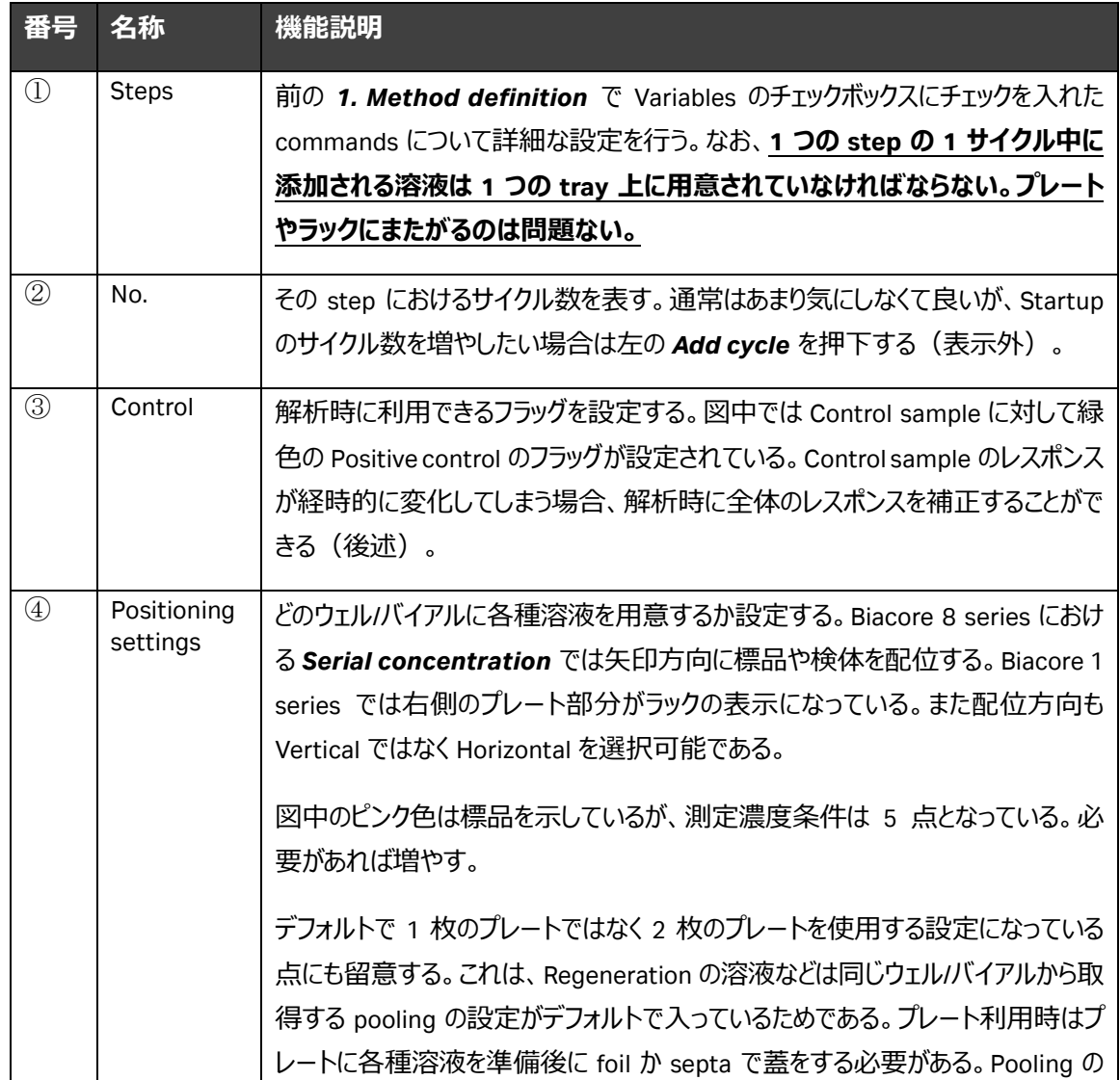

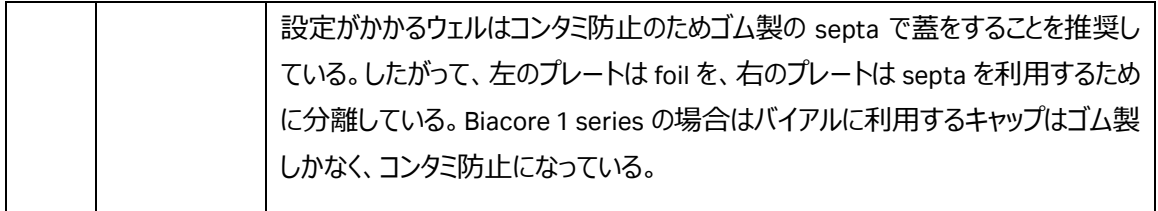

### <span id="page-16-0"></span>**3. Cycle overview**

トータルにかかる時間や Calibration、Control sample の step がどこに挿入されているか確認する。

#### <span id="page-16-1"></span>**4. Plate layout**

#### 各種溶液を指示通りに準備する。

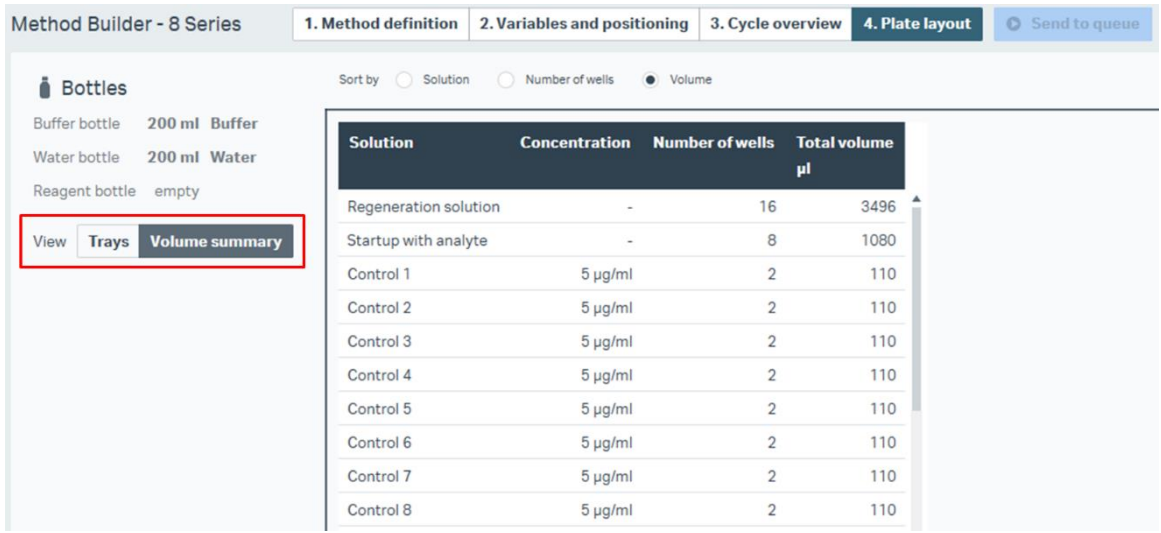

**Figure 8 Plate layout の Volume summary の設定**

図のように **View** において *Volume summary* を選択すると各種溶液の必要量が表示されるので準備に 役立てる。

準備完了したら Send to queue で測定を実施する。

### <span id="page-17-0"></span>**2-6. Biacore Insight Evaluation Software の実行**

Insight ES にて測定後ファイルの解析を実施します。*1. Select runs* にて解析したいファイルを選択した 後、*2. Select evaluation method* にて *Predefined* を選択し、*Concentration* の中から測定時に利 用したテンプレートに対応した解析メソッドを選択し *Open* を押下してください。

| cytiva<br>Biacore" Insight Evaluation Software                             |                                                              |                    |  |  |  |
|----------------------------------------------------------------------------|--------------------------------------------------------------|--------------------|--|--|--|
| Create new evaluation<br>Open existing evaluation<br><b>Action history</b> |                                                              |                    |  |  |  |
| <b>2. Select evaluation method</b><br>1. Select runs                       |                                                              |                    |  |  |  |
| User defined<br><b>Predefined</b>                                          |                                                              |                    |  |  |  |
| <b>Empty method</b><br>Ë.                                                  | <b>Name</b>                                                  | <b>Description</b> |  |  |  |
| Surface preparation                                                        | Serial concentration - Evaluation method                     | Evaluation of co   |  |  |  |
| Assay development                                                          | Serial concentration using capture - Evaluation method       | Evaluation of co   |  |  |  |
| <b>Binding screen</b>                                                      | Serial concentration using enhancement - Evaluation method   | Evaluation of co   |  |  |  |
| Kinetics / affinity                                                        | Parallel concentration - Evaluation method                   | Evaluation of co   |  |  |  |
| Concentration                                                              | Parallel concentration using enhancement - Evaluation method | Evaluation of co   |  |  |  |
| PLA / EC50                                                                 | Dual parameter screen - Evaluation method                    | Evaluation of an   |  |  |  |
| Epitope binning                                                            |                                                              |                    |  |  |  |

**Figure 9 Insight ES での解析の始め方**

## <span id="page-18-0"></span>**2-7. Insight Evaluation Software の workspace の解説**

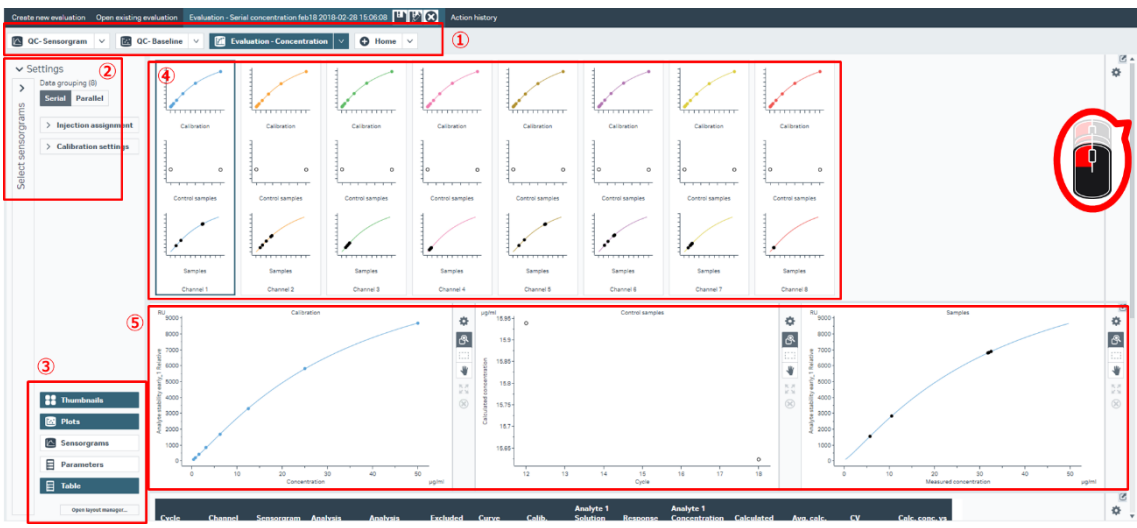

解析 method を適用すると、以下のような workspace が出現します。

**Figure 10 Insight ES の workspace**

| 番号            | 名称                                                              | 機能説明                                                                |  |  |  |  |
|---------------|-----------------------------------------------------------------|---------------------------------------------------------------------|--|--|--|--|
| $\mathbb{O}$  | <b>Evaluation</b>                                               | Insight ES における 5 つの基本的な item types は、それぞれ Sensorgram,              |  |  |  |  |
|               | items                                                           | Plot, Concentration, Epitope binning, Kinetics and affinity である。    |  |  |  |  |
|               |                                                                 | Sensorgram は全体のセンサーグラムを確認するため、 Plot は screening や                   |  |  |  |  |
|               |                                                                 | ranking、PLA や EC <sub>50</sub> の決定などのレポートポイントベース解析のため、              |  |  |  |  |
|               | <b>Concentration</b> は標品を用いた濃度定量解析のため、 <b>Epitope binning</b> は |                                                                     |  |  |  |  |
|               |                                                                 | epitope binning の解析のため、 Kinetics and affinity は kinetics や affinity |  |  |  |  |
|               |                                                                 | 解析のために用いられる。解析 method を適用するといくつかは自動で出現す                             |  |  |  |  |
|               |                                                                 | るが、必要があれば item の右矢印から Clone を取得したり、 Home から該当                       |  |  |  |  |
|               |                                                                 | の item アイコンをクリックして追加することができる。                                       |  |  |  |  |
| $\circled{2}$ | <b>Settings</b>                                                 | 表示したいセンサーグラムや解析したいレポートポイントの設定を行う(後                                  |  |  |  |  |
|               |                                                                 | 述)。                                                                 |  |  |  |  |
| $\circled{3}$ | <b>Panel</b>                                                    | Thumbnails: ②の Settings で設定したパラメータを表示する(後述)                         |  |  |  |  |
|               |                                                                 | Figure 10 では④に示される領域。                                               |  |  |  |  |
|               |                                                                 | Plots: 4の Thumbnails で選択された channel にフォーカスしている (後                   |  |  |  |  |
|               |                                                                 | 述)。左から標品による検量線、control、検体。Figure 10 では⑤に示される                        |  |  |  |  |

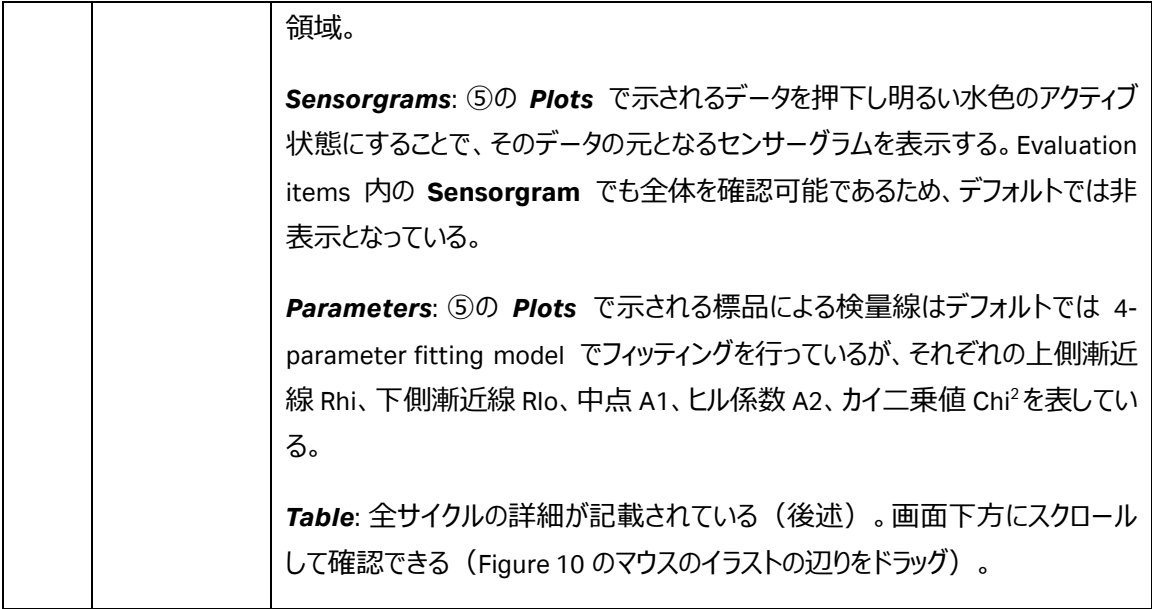

## <span id="page-20-0"></span>**Calibration settings**

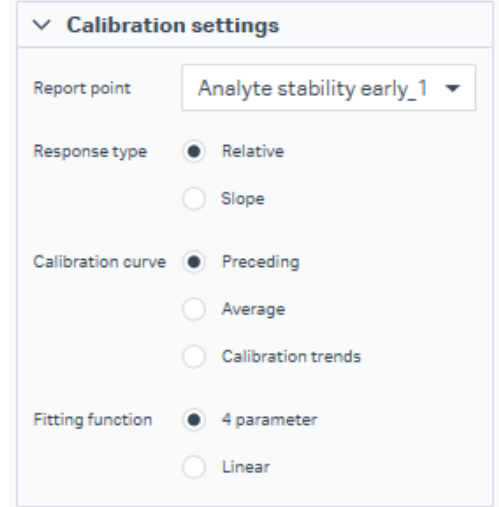

**Figure 11 Calibration settings**

Figure 10 の②の *Settings* 内の **Data grouping** で設定します。どのように検量線を作成するかを決定 します。Figure 6 の②の **steps** において *Calibration* に設定されたサイクルのみが検量線を構成します。

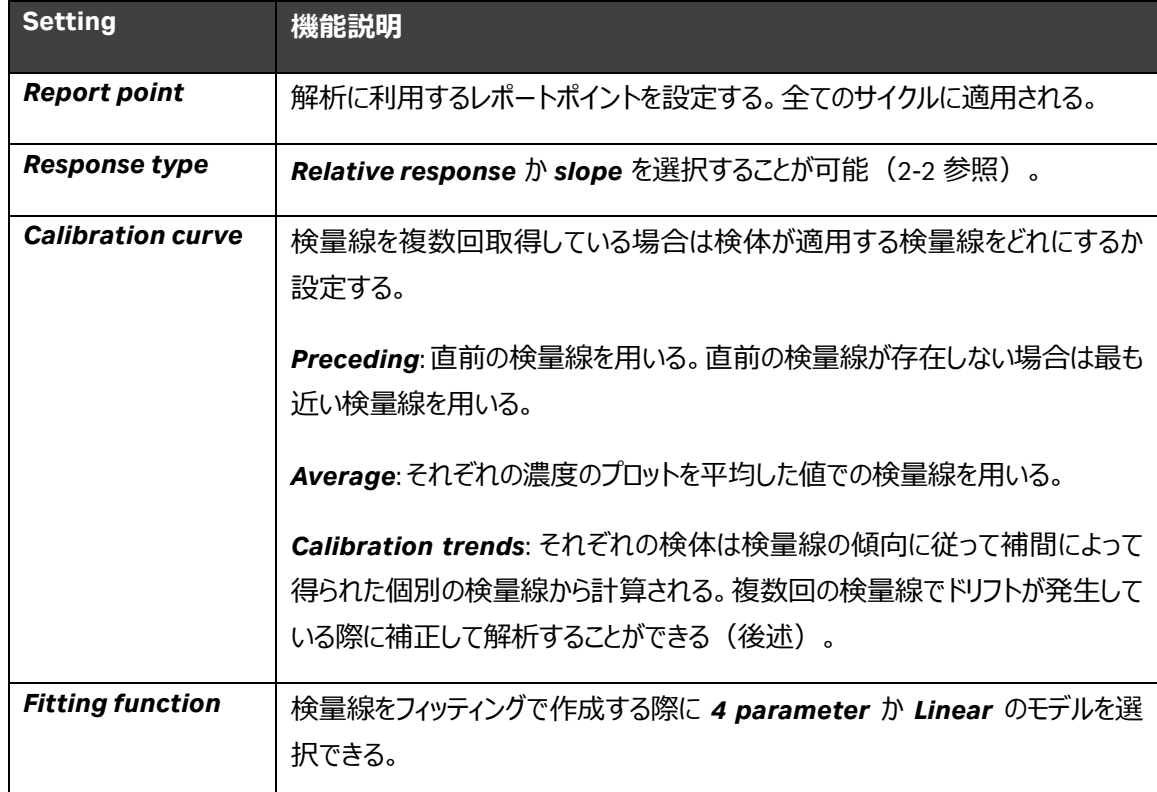

#### **Calibration trends の補足**

*Calibration trends* は、実行中の各サイクルに対して個別の検量線を構築することにより、検量線全体 の体系的なドリフトを補正することができる機能です。Trend line は各標品濃度の同じ標品濃度のレスポ ンスでフィットされ、各サイクルの個別の検量線は trend line の値を使用した補間によって構築されます。 Trend line は 2 点の trend の場合は Linear でフィッティングされ、3 点以上の場合は 4 parameter でフィ ッティングされます。Trend line の端にあるプロットを *exclude* で除外した場合、trend line は延長されませ ん。したがって最初の検量線よりも前に測定した検体あるいは最後の検量線よりも後に測定した検体が あった場合は、それらの検体の濃度は計算されません。

*Calibration trends* を選択すると、Calibration curve の **Thumbnails** と **Plots** が *Calibration trends* に置き換えられます。

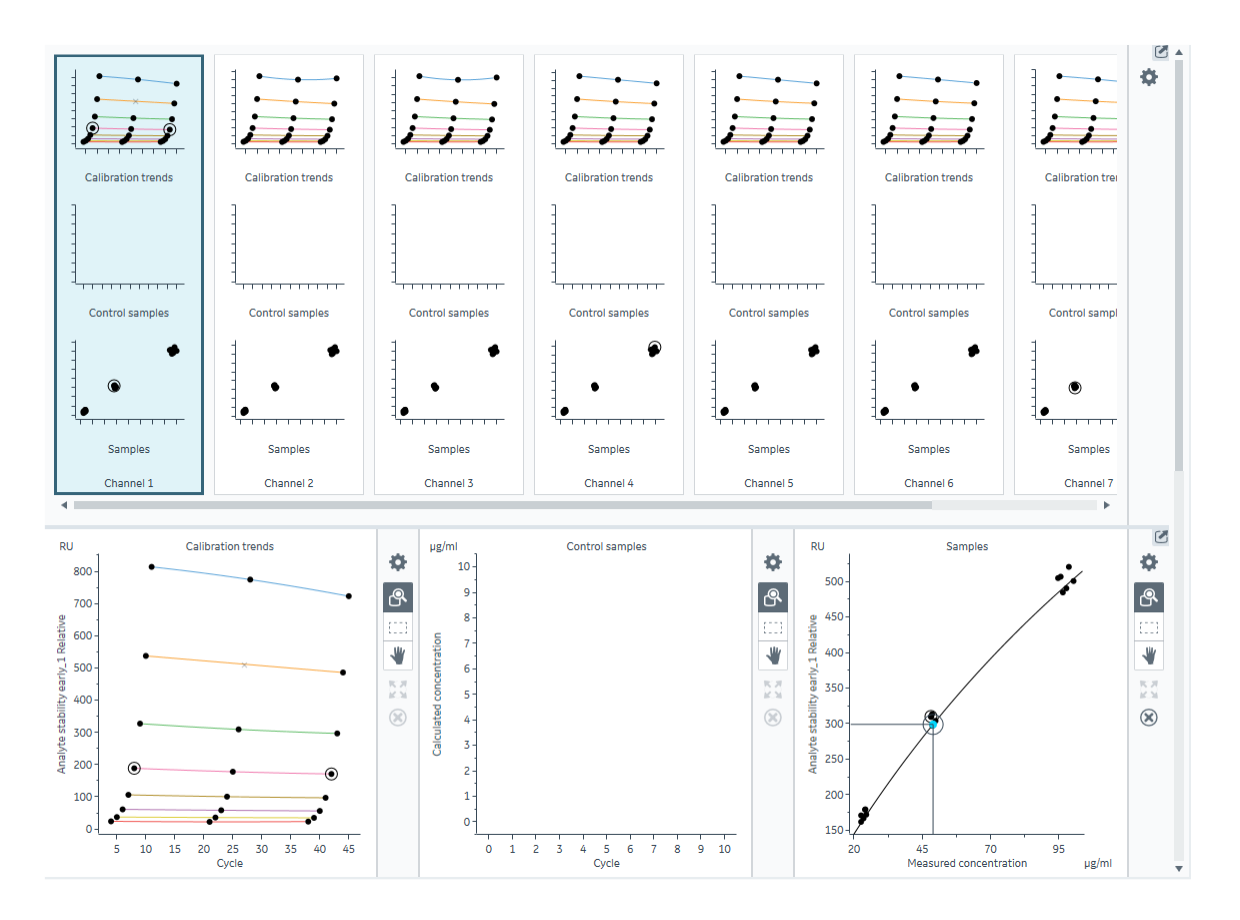

**Figure 12 Calibration trends を適用した場合**

#### <span id="page-22-0"></span>**Thumbnails panel**

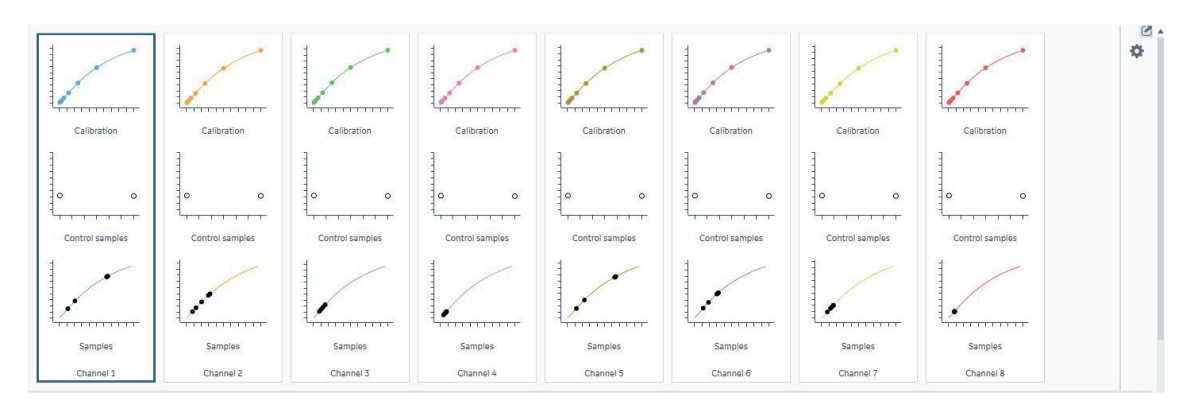

**Figure 13 Biacore 8 series での Serial concentration の Thumbnails**

Figure 10 の②の **Settings** の *Data grouping* で設定した方式で表示されます。選択した Thumbnail はアクティブ状態となり、**Plots panel** に詳細が表示されます。複数の Thumbnails をアクティブ状態にす ることも可能であり、その場合は *Ctrl + click* で選択してください。

*Serial concentration* を実施している場合は channel 間をまたいで標品による検量線や control、検 体のデータを適用することはできません。

#### <span id="page-23-0"></span>**Plots panel**

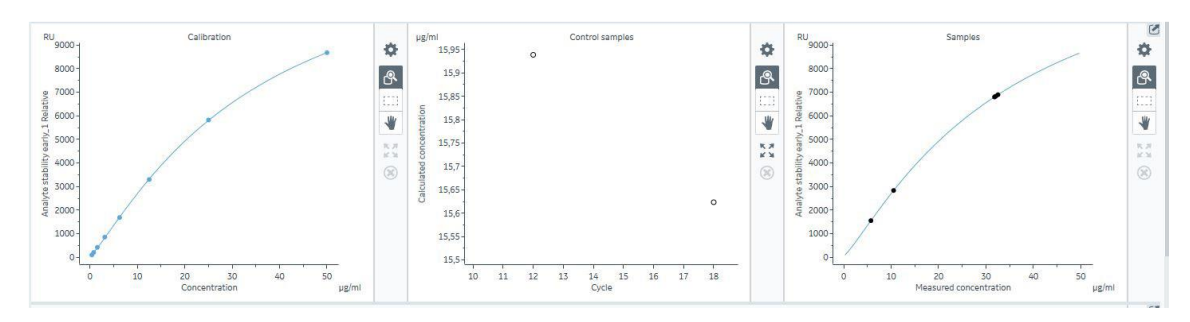

**Figure 14 Plots の一例**

3 つのパネルを表示します。左から標品による検量線、control、検体のデータです。

#### **Exclude(除外)設定**

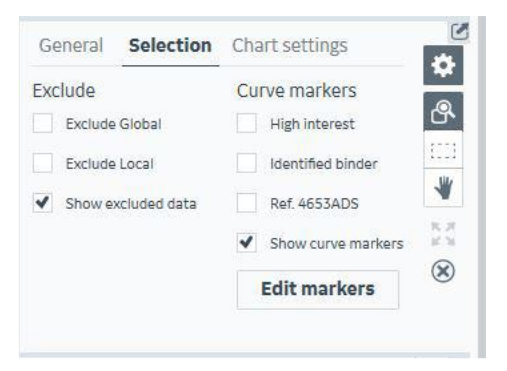

**Figure 15 Selection tab**

ノイズやスパイクの問題で、含まれると解析結果に影響を与える特定のプロットを除外したい場合は、それ ぞれの Plots panel の右上にある歯車マークから Selection tab を開き、除外設定を行います。

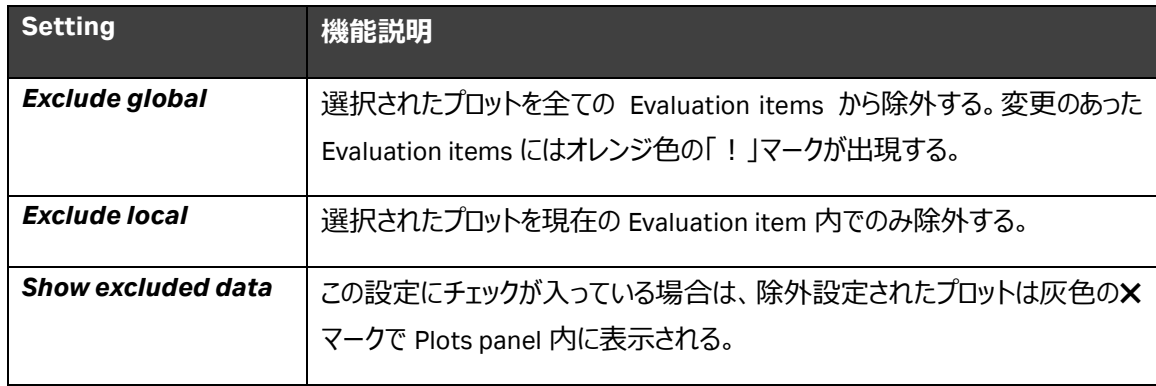

### <span id="page-24-0"></span>**Table panel**

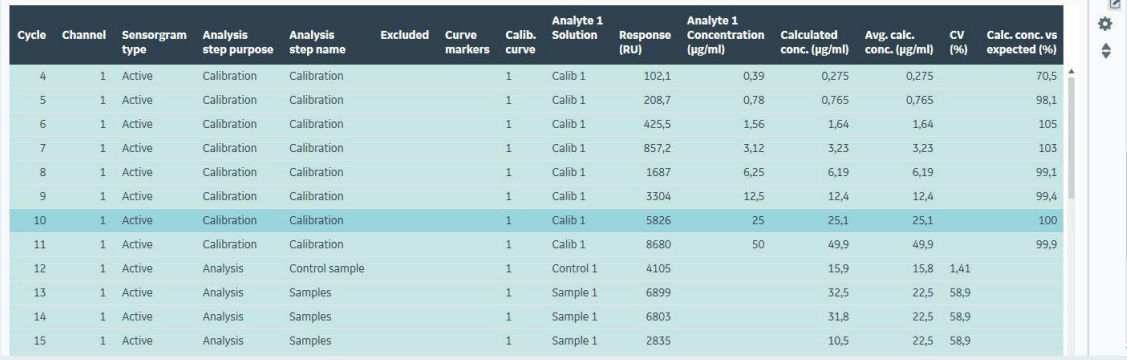

#### **Figure 16 Table の例**

解析結果はこの Table にまとまっています。Columns に現れるパラメータを追加したい場合は右上の歯車 マークから追加してください。順番なども自由に変更が可能です。

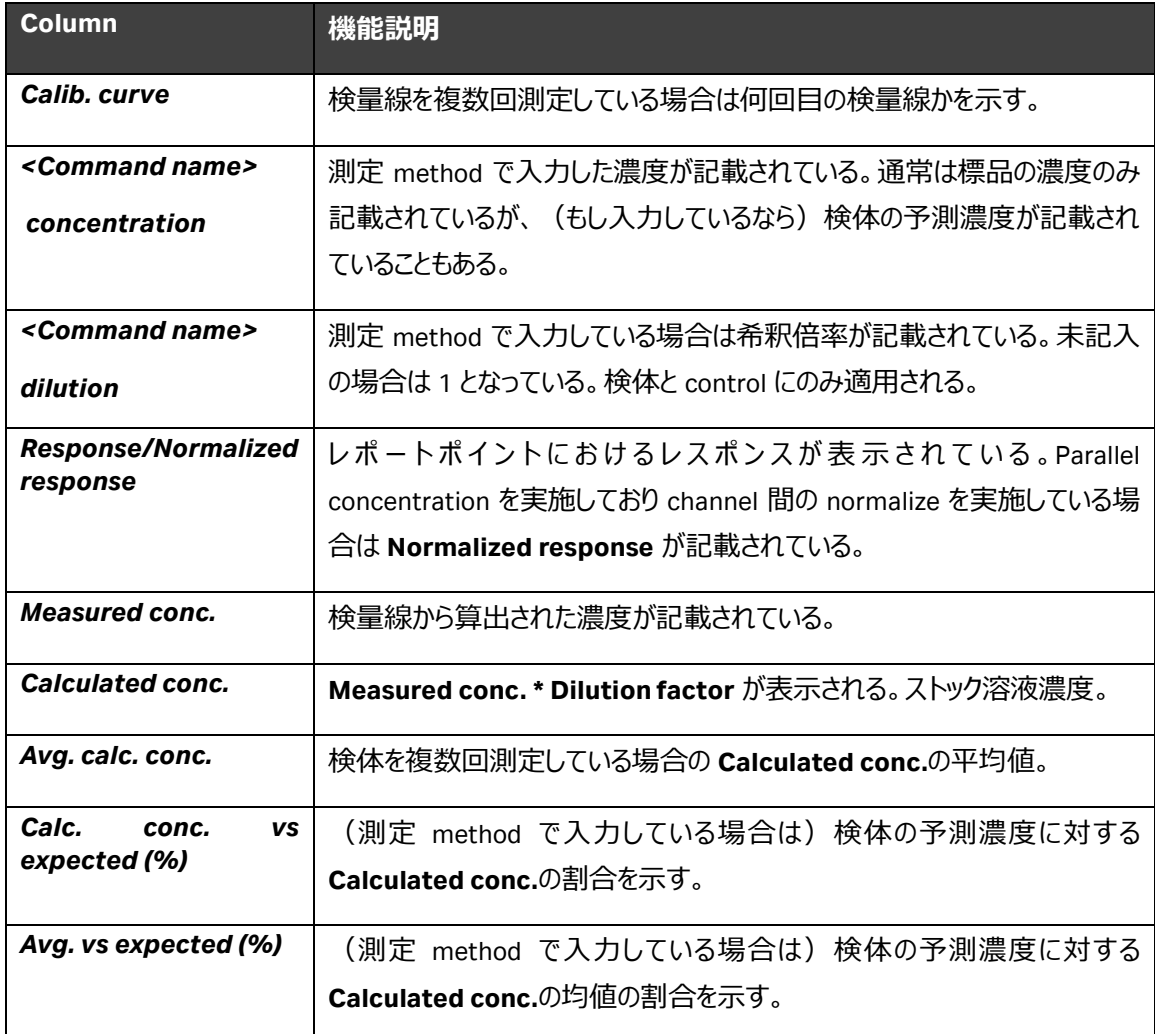

# <span id="page-25-0"></span>**3. Curve analysis (PLA と EC50)について**

#### <span id="page-25-1"></span>**3-1. Potency measurements と Curve analysis の概要**

Potency measurements はバイオ医薬品の開発および製造で利用されるいくつかの試験のうちの 1 つを 指し、関連する薬効や意図した生物学的効果を定量化するものです。動物実験や細胞実験などのバイ オアッセイでは、実際の生物学的活性を測定することによって potency を直接決定できます。これとは対 照的に、ELISA や SPR ベースなどの結合アッセイでは、標的分子への薬物の結合を測定することとなり、 surrogate potency assays などと呼ばれることがあります。結合が生物学的効果とどの程度相関するかに よって真の potency measurements に対する surrogate assays の関係性が決まります。

Biacore では用量反応曲線 **dose-response curve**(参照物質 **reference substance** と被試験物 質 **test substance** の対数濃度に対するレスポンスのプロット)の比較によって potency が評価されます。 Insight ES における Potency measurements では 2 つの計算方法を用いることが可能で、それぞれ **Parallel line analysis (PLA)** と**半数効果濃度 (EC50)** です。対数濃度スケールでの **dose-response curve** は一般的にシグモイド型であり、上側および下側漸近線とほぼ直線的な中央領域を持ちます。 PLA による評価は線形領域の傾きに基づいて行われ、EC50 による評価は 4 parameter 関数を測定デ ータに当てはめることによる上側および下側漸近線の決定に依存します。

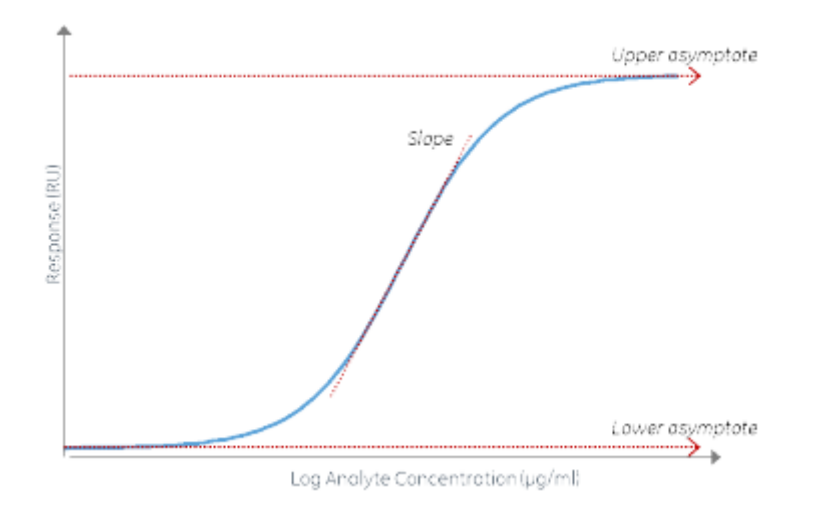

**Figure 17 対数濃度を取った時の dose-response curve の代表例**

こちらの資料もご参考ください。

<https://cdn.cytivalifesciences.com/api/public/content/digi-33043-pdf>

#### <span id="page-26-0"></span>**3-2. Insight でフォローする assay format**

Potency measurements は DBA のフォーマットを取ります。エンハンスメント分子は用いられません。キャプ チャー法も取ることが可能ですが、キャプチャー量は測定全体を通して一定値である必要があります。

一般的にはアナライトは 9 点の濃度で測定することが推奨され、下側漸近線、中央領域、上側漸近線 にそれぞれ 3 点が用いられるような濃度範囲で運用されます。PLA での解析は中央領域の直線に、EC<sup>50</sup> での解析は上側および下側漸近線に厳密性が求められます。

リガンド量は高密度にすることで低濃度のアナライトでも dose-response curve の下側漸近線を信頼性 高く決定することができます。ただし極端に高密度なリガンド量はアナライトの消費量をいたずらに増やし、 dose-response curve の上側漸近線に到達することを妨げます。適切なリガンド量は assay development で決定していただくほかありませんが、検討のスターティングポイントとして 50 kDa 程度の分 子をリガンドとするなら 2500-4000 RU 程度を確保できれば良いでしょう。

また Concentration measurements とは異なり Potency measurements では Reference cell を設定す るのが通常です。ただしこれはデキストランマトリクスに非特異的結合が起きていないことを確認するために 用意されるものであり、assay development の過程でそうした非特異的結合は取り除かれたり最小化さ れなければなりません。解析時には Reference subtraction は通常は実施されません。

測定順も Concentration measurements の感覚とは異なり、Reference substance も test substance も低濃度から順に測定します(Figure 18 参照)。Potency assay はたくさんの分析サイクル数と長時間 の測定が必要なことが多く、アッセイのドリフトの影響を最小限にするため、どのサンプルでも低濃度から順 に測定していきます。ブランク (0 濃度) も一般的には取得しません。

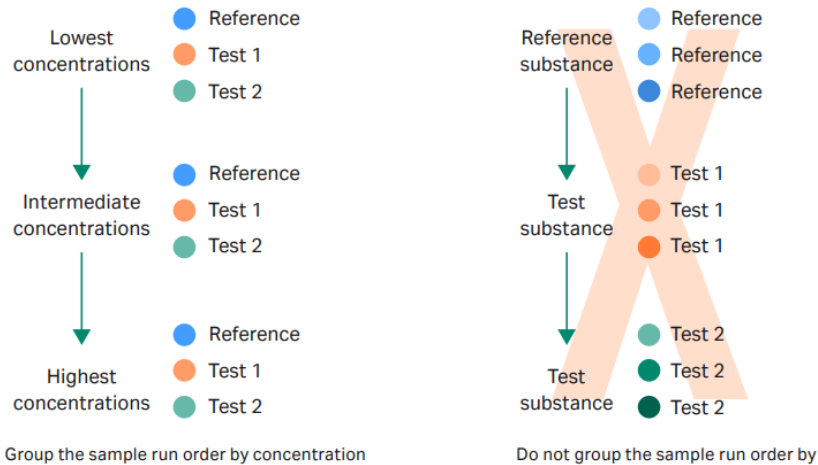

(low to high) regardless of sample name.

sample name, even if this is more intuitive.

**Figure 18 測定順**

### <span id="page-27-0"></span>**3-3. Biacore Insight Control Software の実行**

Insight CS にて method のテンプレートを実行します。なお、これらのテンプレートでは既にチップ表面でリガ ンドの固定化が完了しているところから開始となっております(キャプチャー法のもの以外)。したがって別 の method にて事前にリガンドの固定化は完了させてください。

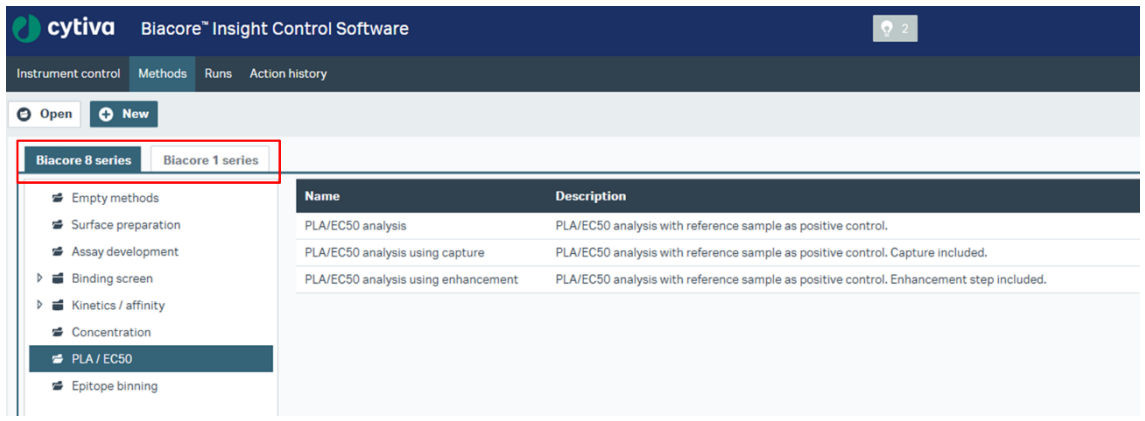

#### **Figure 19 Potency assay の method の始め方**

PLA/EC50 のテンプレートは以下のものが用意されています。

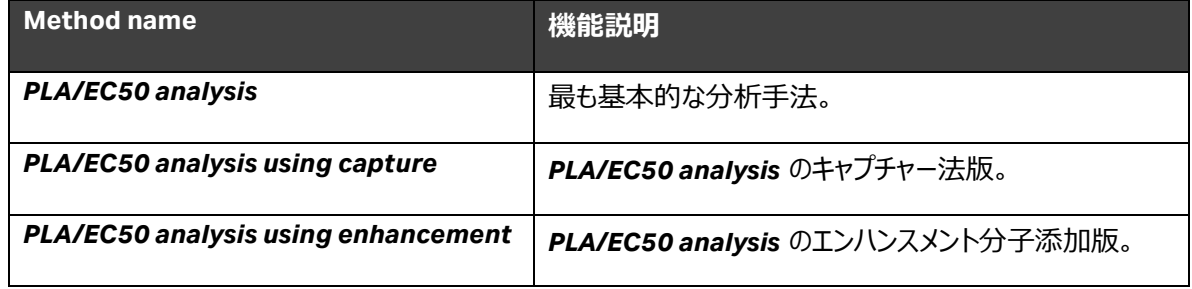

### <span id="page-28-0"></span>**3-4. PLA/EC50 analysis using capture の Method Builder の解説**

#### Instrument control Methods Runs Action history PLA/EC50 analysis using capture C C Open C New Method Builder - 8 Series 1 1. Method definition 2. Variables and positioning 3. Cycle overview 4. Plate layout 四秒日  $\vee$  General settings  $\circled{2}$ <sup>Startup</sup>  $\circledR$ **Analysis**  $\circledR$ Add step  $\sqrt{}$  $\begin{array}{c} 25 \text{ °C} \\ 25 \text{ °C} \end{array}$ L. ſ. Data collection rate  $1 - \sqrt{1 + 1}$ Name Analysis Repeat within Running buffer Buffer Purpose Analysis  $\overline{\phantom{a}}$ Concentration unit µg/ml  $\circledS$ Flow cell 1 Capture 1  $\circledR$ Analyte 1  $\circledR$ Regeneration 1 (X) **Change units** Add command  $\sqrt{}$ ſ. ſ ſ Flow cell 2 Property Variable Value Predip Flow path 2  $\overline{\phantom{0}}$  $\overline{\phantom{a}}$ Solution Capture solution Comment  $60 \text{ s}$ Contact time Flow rate  $10 - \mu$ *Vmin* Concentration  $µg/ml$ Molecular weight Da

#### <span id="page-28-1"></span>**1. Method definition**

**Figure 20 Method definition の設定**

ここでは代表例として Biacore 8 series における *PLA/EC50 analysis using capture* の method を解 説します。

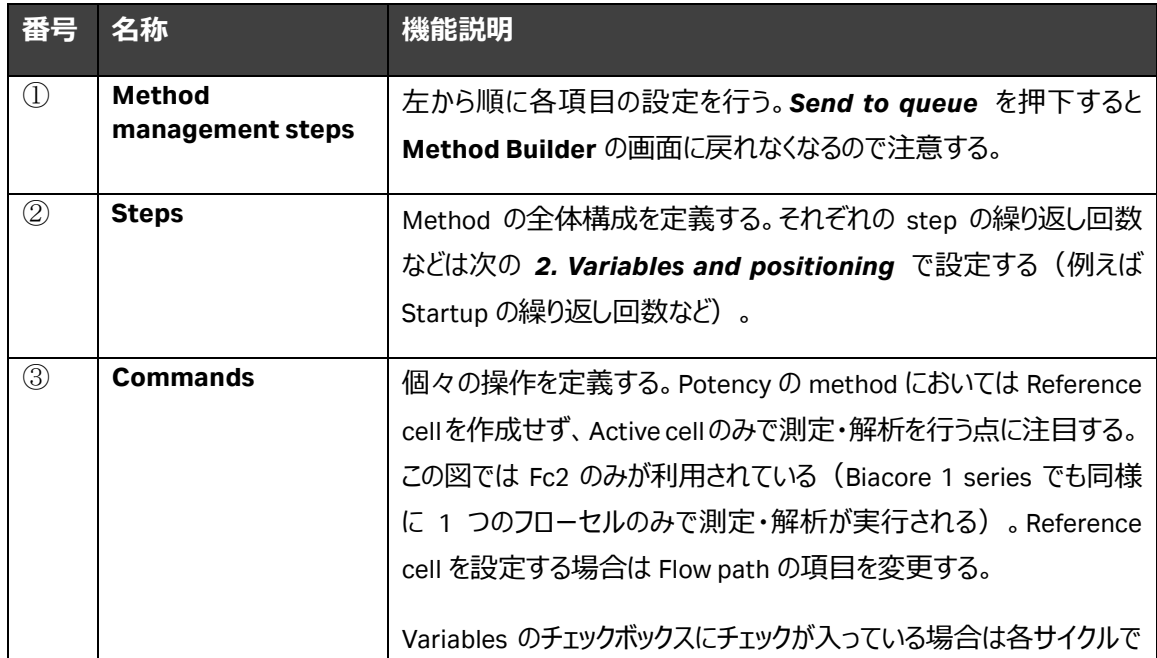

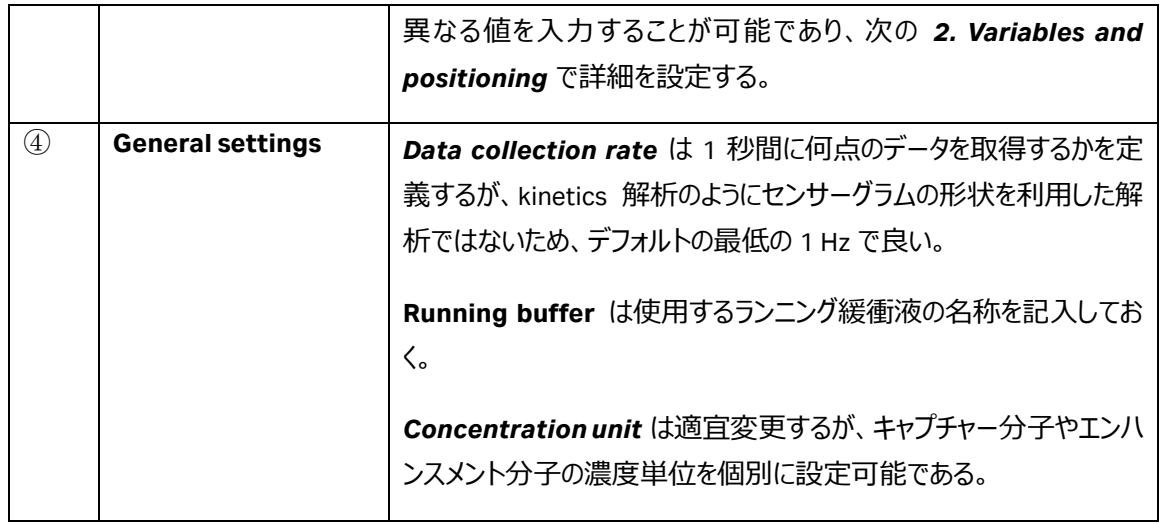

## **②Steps 補足**

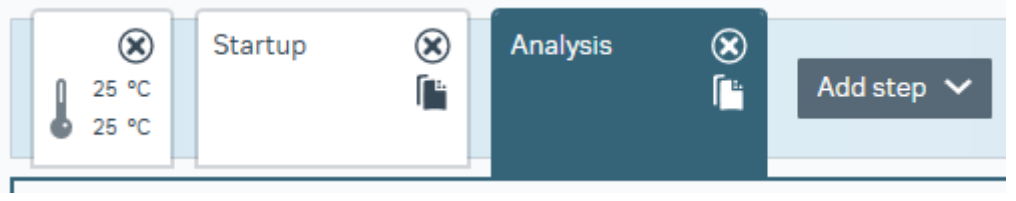

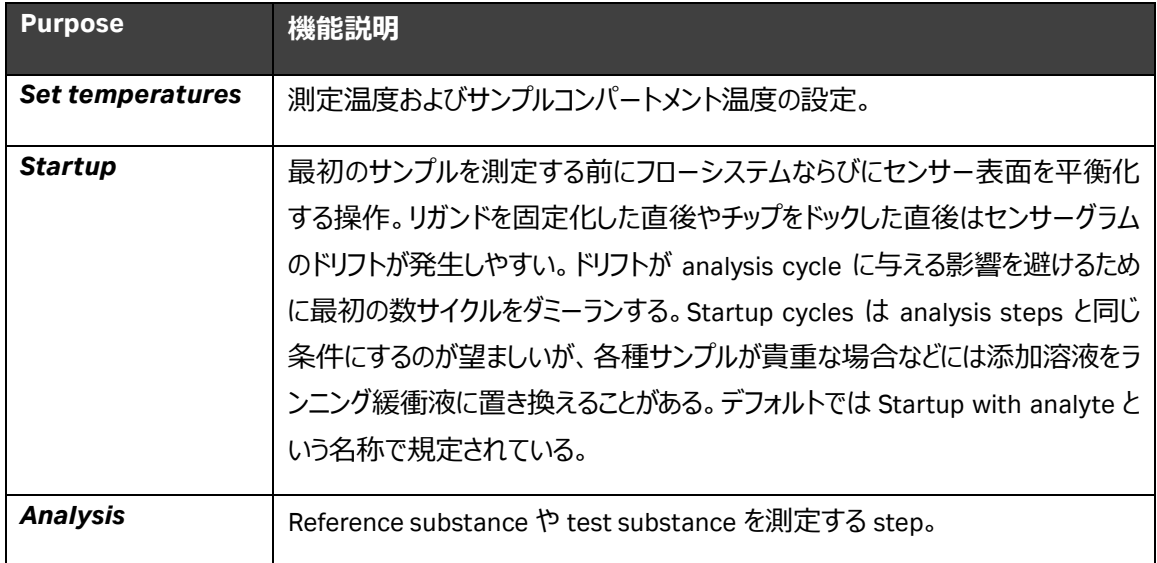

## <span id="page-30-0"></span>**2. Variables and positioning**

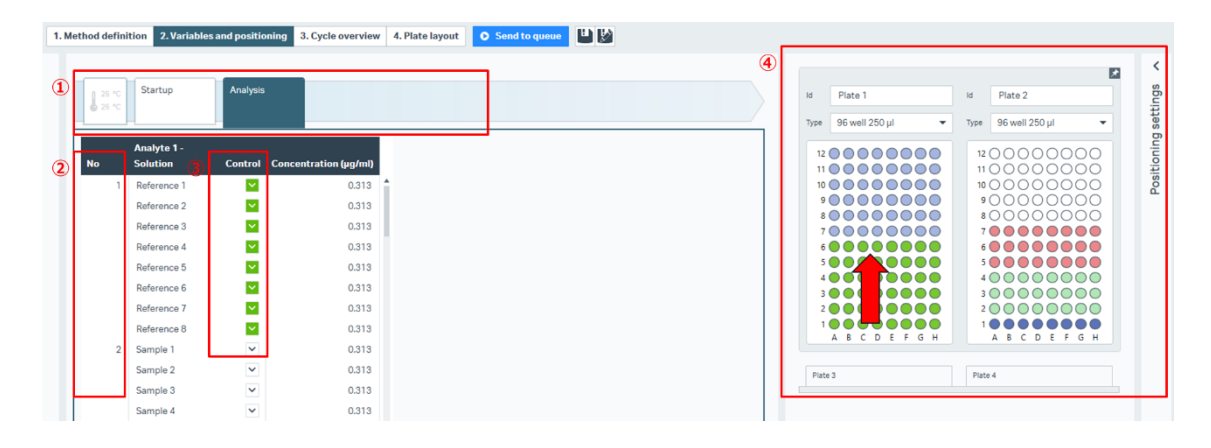

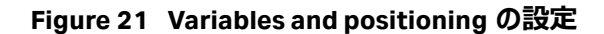

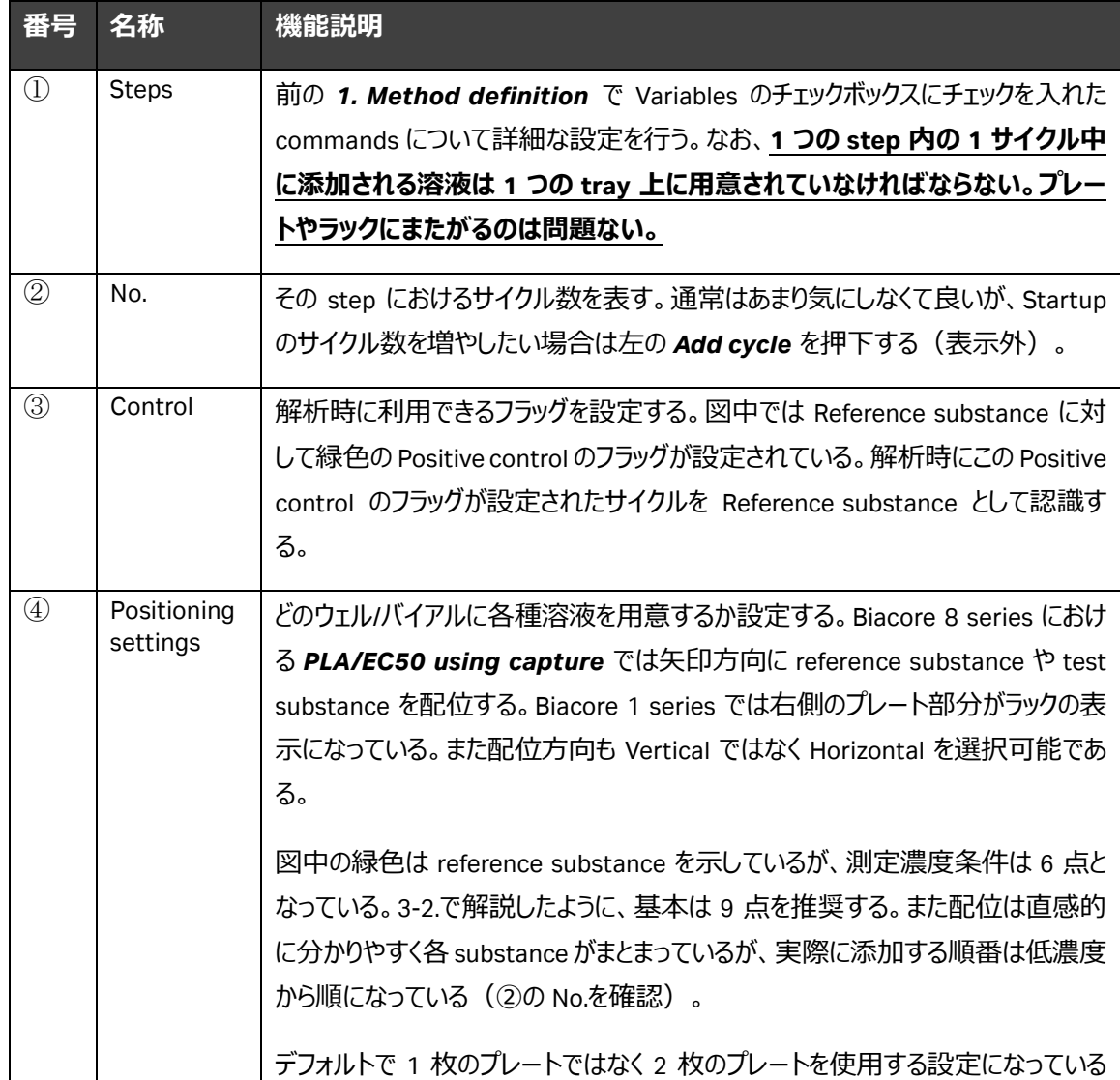

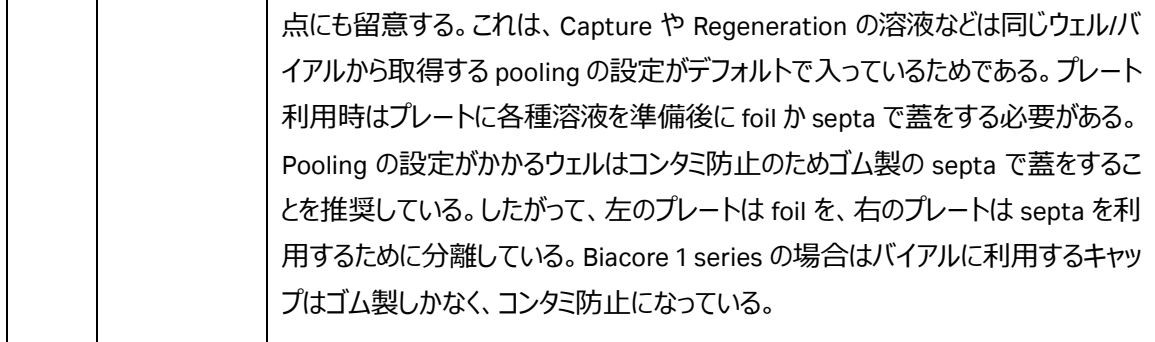

#### <span id="page-31-0"></span>**3. Cycle overview**

トータルにかかる時間や Reference substance がどこに挿入されているか確認する。

#### <span id="page-31-1"></span>**4. Plate layout**

#### 各種溶液を指示通りに準備する。

| <b>Method Builder - 8 Series</b>                                      | 1. Method definition               | 2. Variables and positioning | 3. Cycle overview      |                           | 4. Plate layout | <b>O</b> Send to queue |
|-----------------------------------------------------------------------|------------------------------------|------------------------------|------------------------|---------------------------|-----------------|------------------------|
| ă<br><b>Bottles</b>                                                   | Sort by (<br>Solution<br>$\bigcap$ | Number of wells              | · Volume               |                           |                 |                        |
| <b>Buffer bottle</b><br>400 ml Buffer<br>300 ml Water<br>Water bottle | <b>Solution</b>                    | <b>Concentration</b>         | <b>Number of wells</b> | <b>Total volume</b><br>μl |                 |                        |
| Reagent bottle<br>empty                                               | Capture solution                   |                              | 32                     | 6696                      |                 |                        |
| <b>Volume summary</b><br><b>Trays</b><br><b>View</b>                  | <b>Regeneration solution</b>       | ٠                            | 32                     | 6696                      |                 |                        |
|                                                                       | Startup with analyte               |                              | 8                      | 1080                      |                 |                        |
|                                                                       | Reference 1                        | $0.313 \mu g/ml$             | 1                      | 55                        |                 |                        |
|                                                                       | Reference 1                        | $0.625 \mu g/ml$             | h                      | 55                        |                 |                        |
|                                                                       | Reference 1                        | $1.25 \mu g/ml$              |                        | 55                        |                 |                        |
|                                                                       | Reference 1                        | $2.5 \mu g/ml$               | 1                      | 55                        |                 |                        |
|                                                                       | Reference 1                        | $5 \mu g/ml$                 | ٩                      | 55                        |                 |                        |
|                                                                       | Reference 1                        | $10 \mu g/ml$                | 1                      | 55                        |                 |                        |
|                                                                       | Reference 1                        | $20 \mu g/ml$                |                        | 55                        |                 |                        |

**Figure 22 Plate layout の Volume summary の設定**

図のように **View** において *Volume summary* を選択すると各種溶液の必要量が表示されるので準備に 役立てる。

準備完了したら Send to queue で測定を実施する。

### <span id="page-32-0"></span>**3-5. Biacore Insight Evaluation Software の実行**

Insight ES にて測定後ファイルの解析を実施します。*1. Select runs* にて解析したいファイルを選択した 後、*2. Select evaluation method* にて *Predefined* を選択し、*PLA/EC50* の中から測定時に利用し たテンプレートに対応した解析メソッドを選択し *Open* を押下してください。

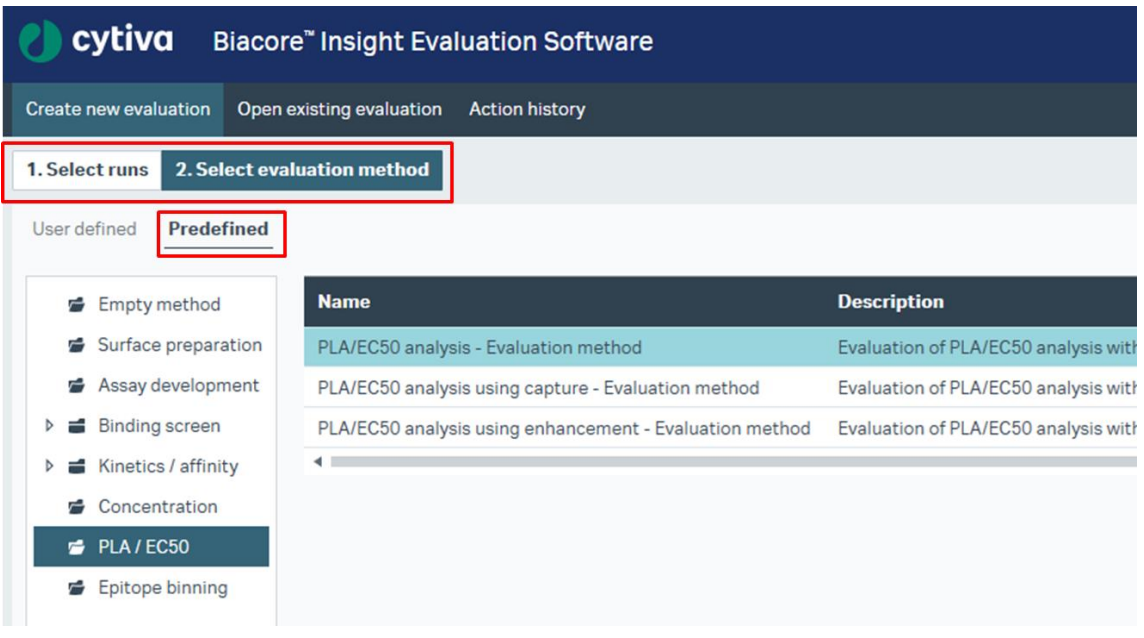

**Figure 23 Insight ES での解析の始め方**

## <span id="page-33-0"></span>**3-6. Evaluation item -PLA や EC50 の workspace の解説**

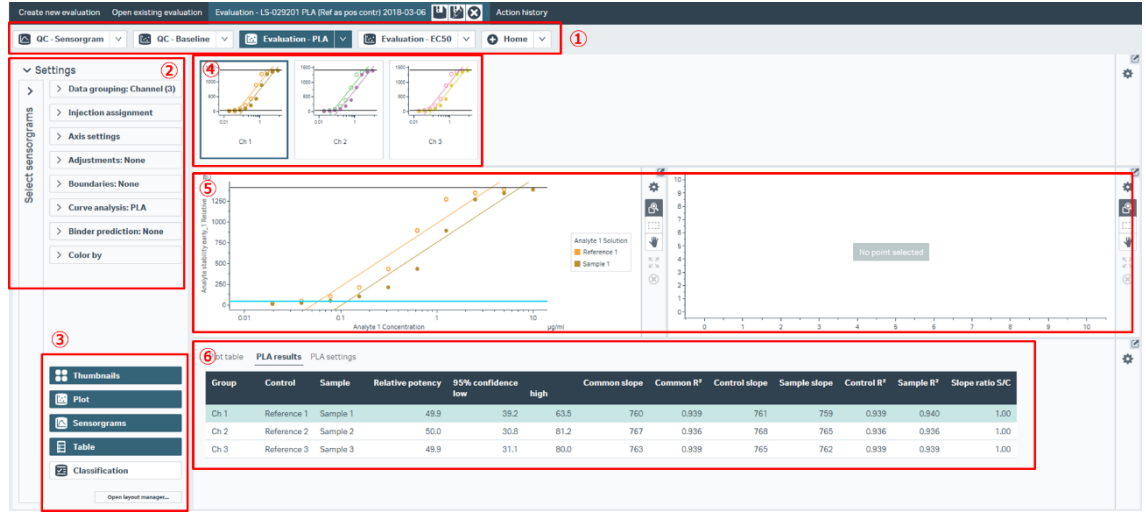

解析 method を適用すると、以下のような workspace が出現します。

**Figure 24 Evaluation -PLA の workspace**

| 番号                             | 名称                | 機能説明                                                                       |  |  |  |  |
|--------------------------------|-------------------|----------------------------------------------------------------------------|--|--|--|--|
| $\textcircled{\scriptsize{1}}$ | <b>Evaluation</b> | Insight ES における 5 つの基本的な item types は、それぞれ Sensorgram,                     |  |  |  |  |
|                                | items             | Plot, Concentration, Epitope binning, Kinetics and affinity である。           |  |  |  |  |
|                                |                   | Sensorgram は全体のセンサーグラムを確認するため、Plot は screening や                           |  |  |  |  |
|                                |                   | ranking、PLA や EC <sub>50</sub> の決定などのレポートポイントベース解析のため、                     |  |  |  |  |
|                                |                   | <b>Concentration</b> は標品を用いた濃度定量解析のため、Epitope binning は                    |  |  |  |  |
|                                |                   | epitope binning の解析のため、 <b>Kinetics and affinity</b> は kinetics や affinity |  |  |  |  |
|                                |                   | 解析のために用いられる。解析 method を適用するといくつかは自動で出現す                                    |  |  |  |  |
|                                |                   | るが、必要があれば item の右矢印から Clone を取得したり、 Home から該当                              |  |  |  |  |
|                                |                   | の item アイコンをクリックして追加することができる。                                              |  |  |  |  |
| $\circled{2}$                  | <b>Settings</b>   | 表示したいセンサーグラムや解析したいレポートポイントの設定を行う(後                                         |  |  |  |  |
|                                |                   | 述)。                                                                        |  |  |  |  |
| $\circled{3}$                  | <b>Panel</b>      | <b>Thumbnails</b> : ②の Settings で設定したパラメータを表示する。                           |  |  |  |  |
|                                |                   |                                                                            |  |  |  |  |
|                                |                   | Plot: 4)の Thumbnails で選択された channel を⑤でフォーカスする (後                          |  |  |  |  |
|                                |                   | 述)。                                                                        |  |  |  |  |
|                                |                   | <b>Sensorgrams</b> : ⑤の Plots で示されるデータを押下し明るい水色のアクティブ                      |  |  |  |  |

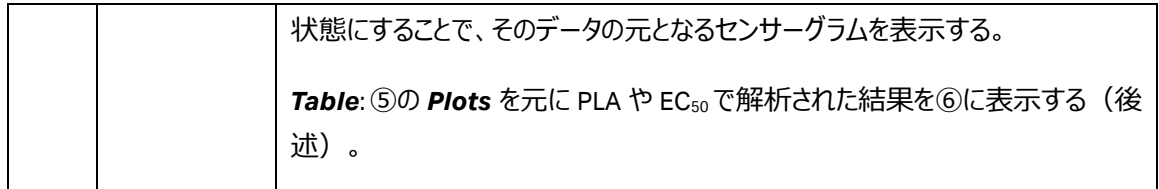

#### **PLA 解析における Plot パネル内の Settings の Curve analysis**

PLA の解析においては **Plot** パネルの歯車マークから *Curve analysis* を選択できます。デフォルトでは **Plot** パネルにはreference substanceとtest substance で共通の slope が描かれていますが、*Individual fit* を選択するとそれぞれの slope が出現します。

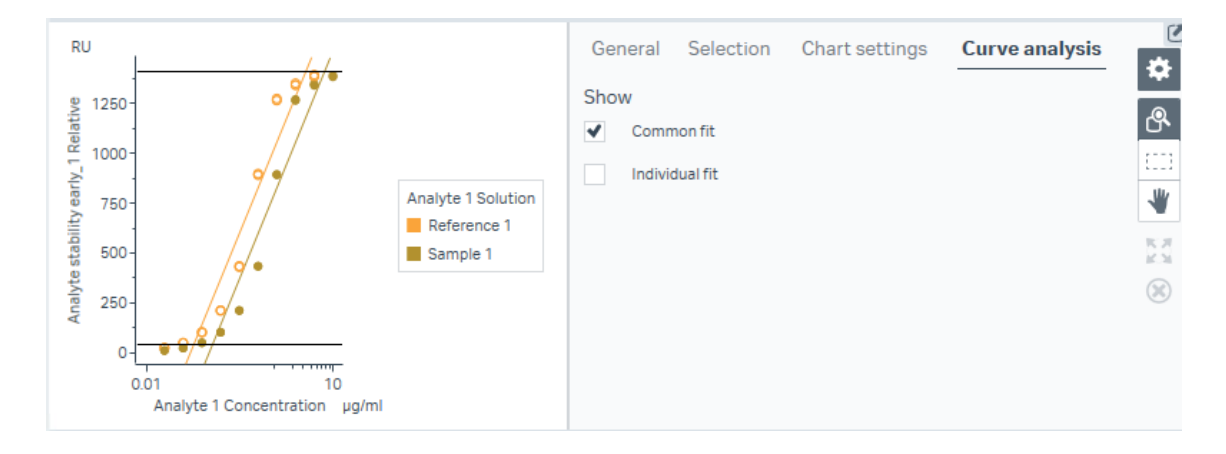

**Figure 25 Slope の表示**

## <span id="page-35-0"></span>**Table パネル**

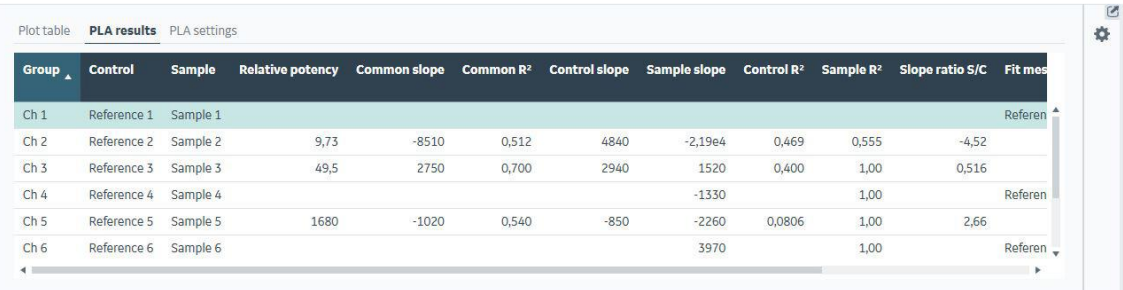

Curve analysis が適用されると、Table パネルには 3 つのタブが出現します。

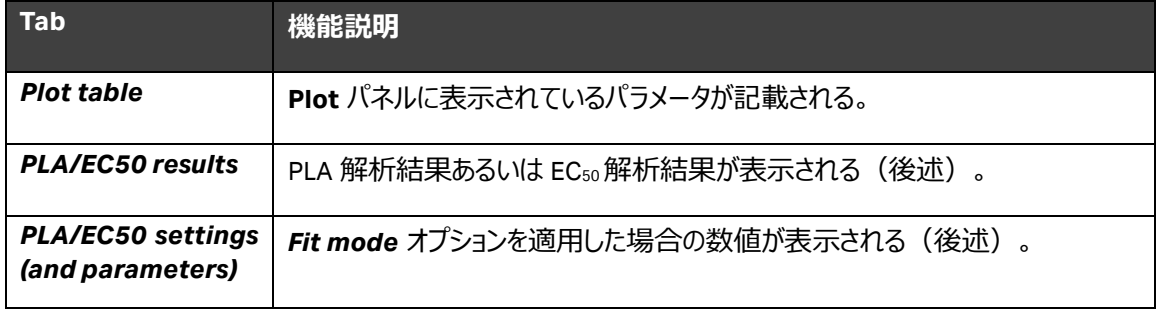

### <span id="page-35-1"></span>**PLA results**

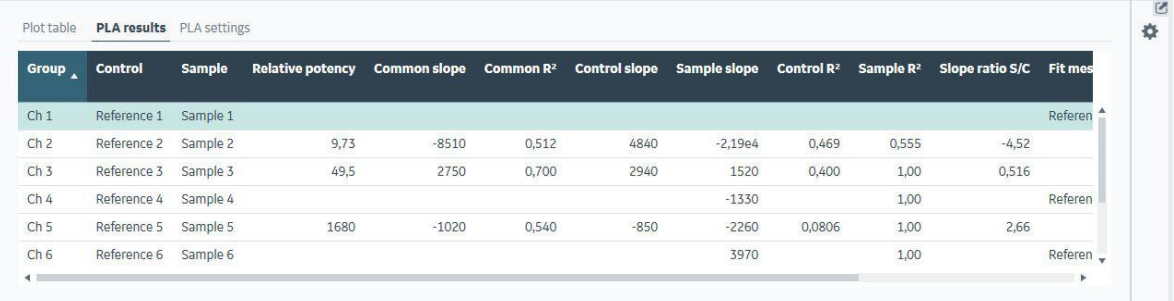

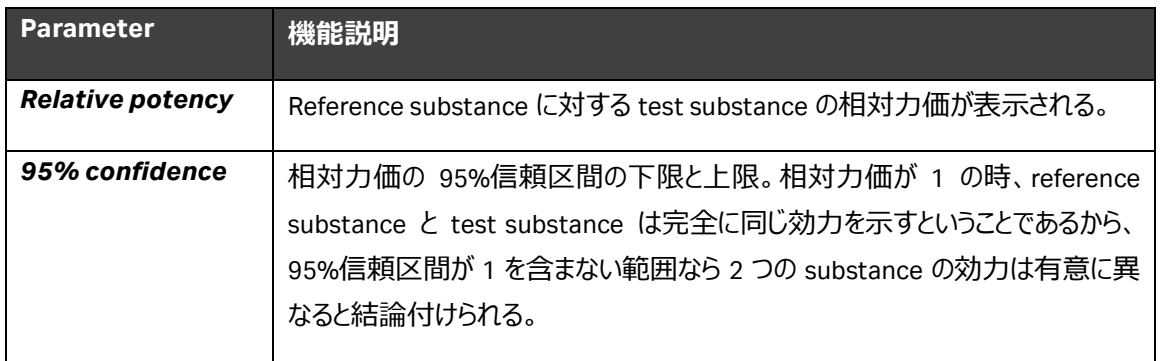

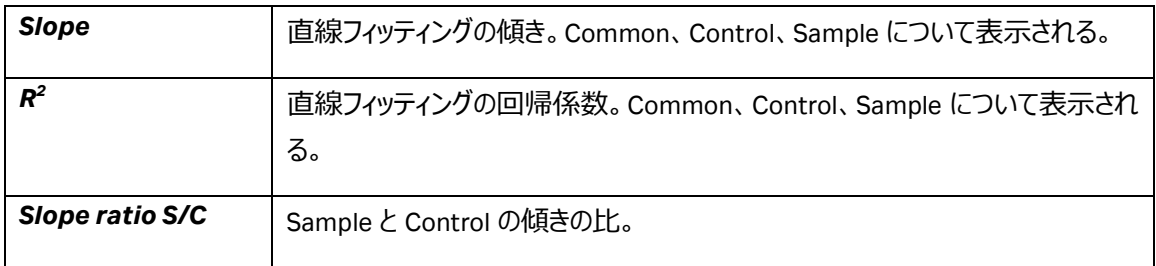

### <span id="page-36-0"></span>**EC50 results**

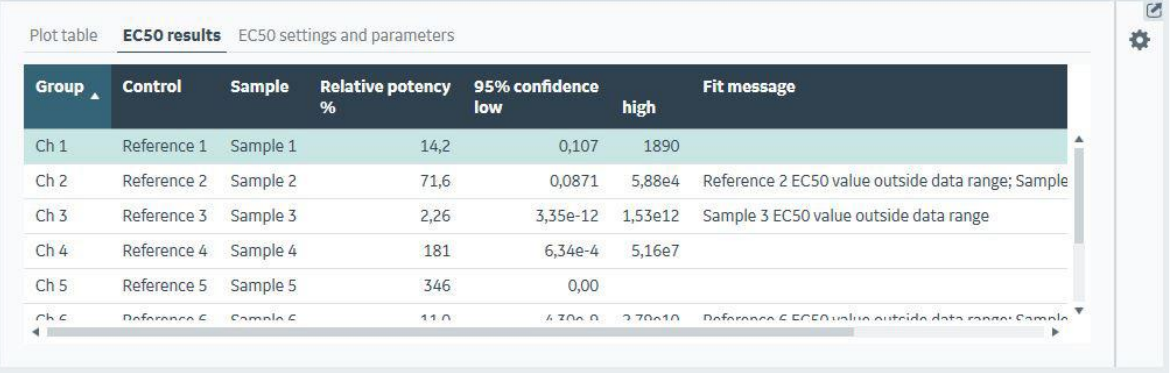

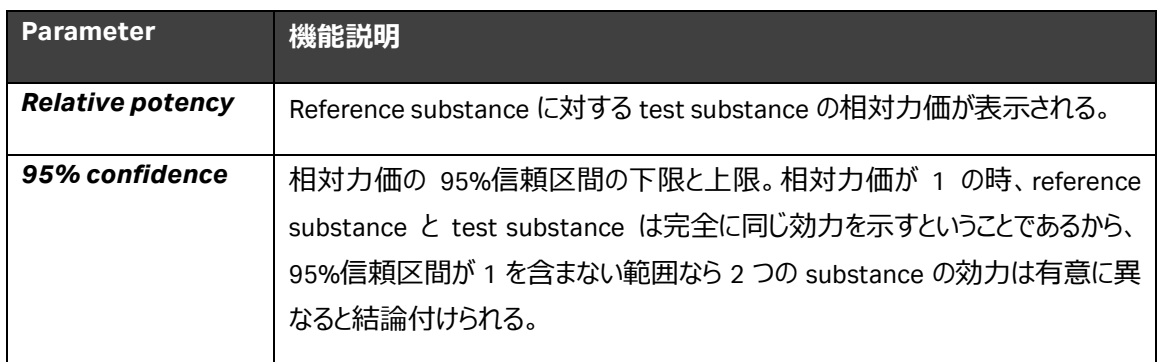

### <span id="page-37-0"></span>**PLA settings**

この tab 内では *Fit mode* オプションとフィッティング境界(直線性の範囲)の設定が表示されます。フィッ ティング境界はレスポンスで表示されるほか、それぞれの上下漸近線からの割合で表示されます。

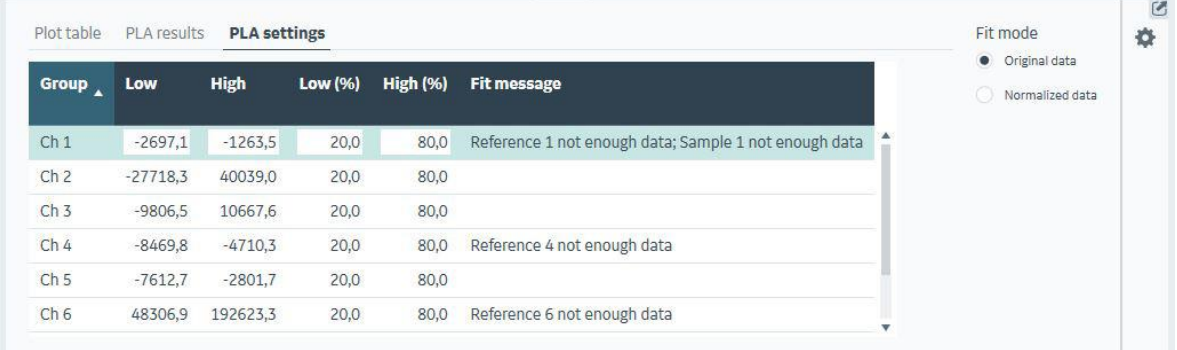

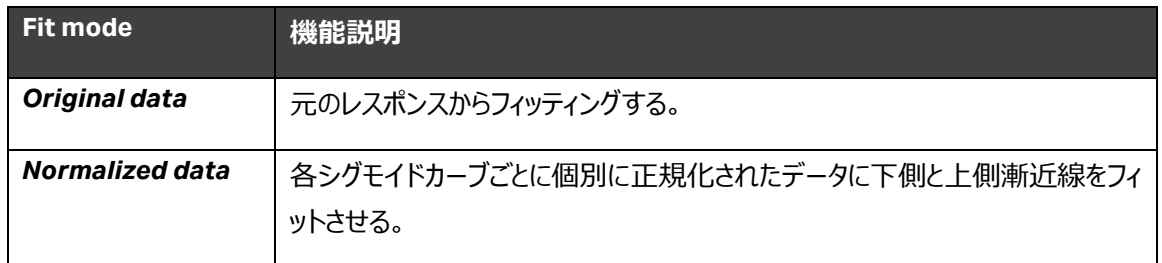

#### <span id="page-37-1"></span>**EC50 settings and parameters**

この tab 内では *Fit mode* オプションと 4-parameter fitting のパラメータが表示されます。

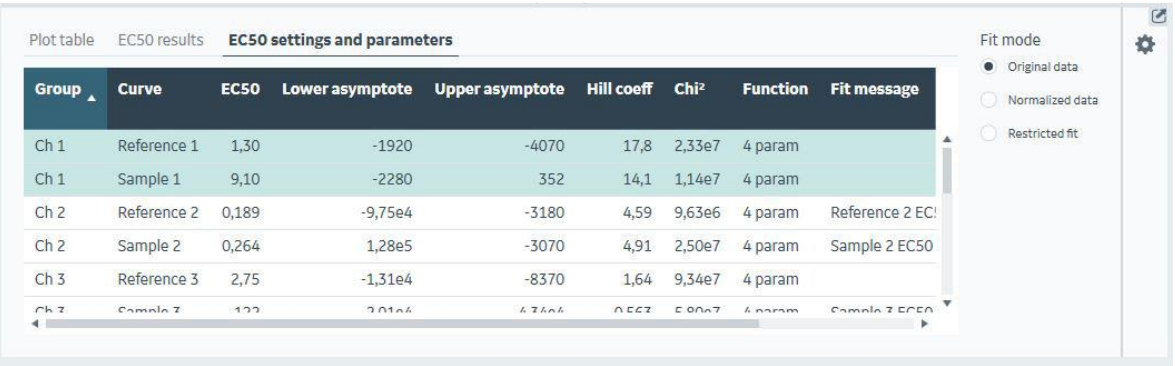

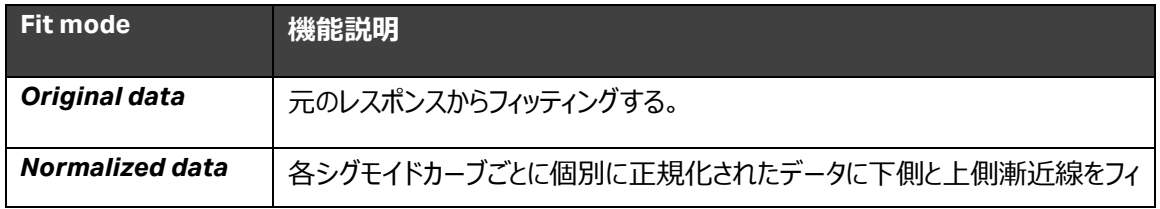

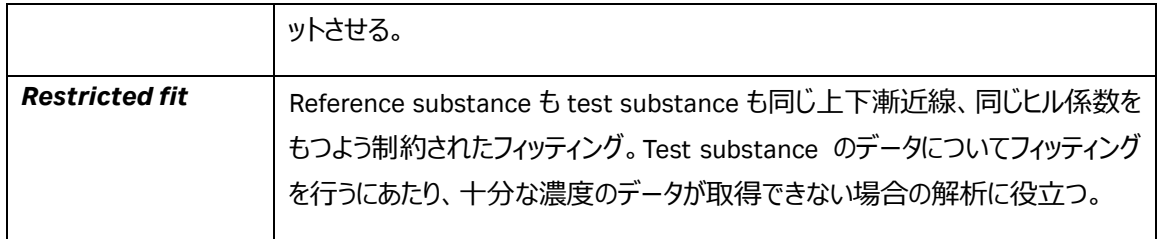

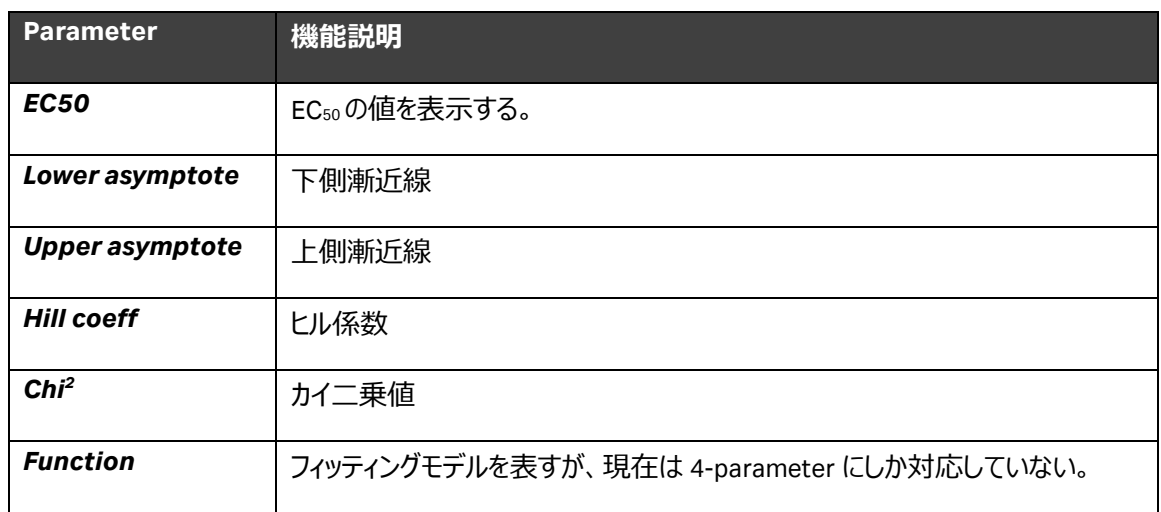

### **Table パネル内の Settings の Curve analysis**

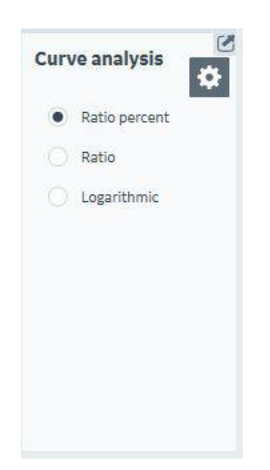

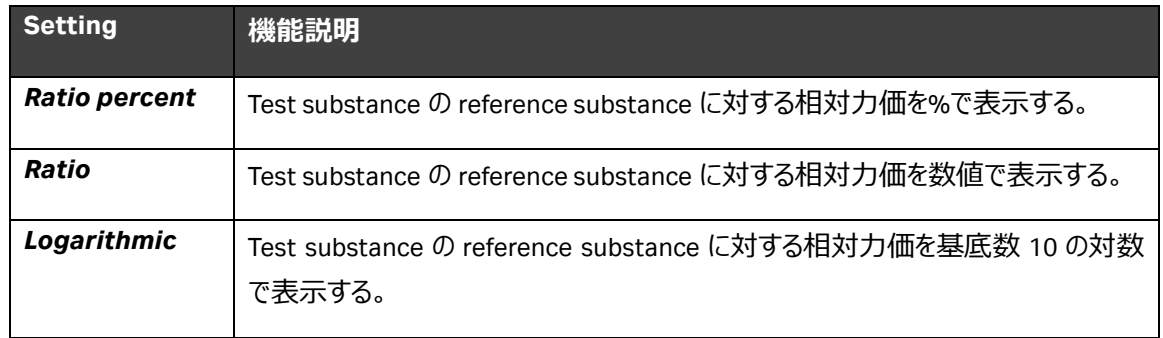

## ■総合お問合せ窓口

## TEL : 03-5331-9336

### ● 機器アフターサービス

(営業日の 9:00~17:30、音声案内に従い①を選択)

FAX : 03-5331-9324(常時受付)

## ● 製品技術情報に関して

(バイオダイレクトライン、営業日の 9:00~12:00、13:00~17:30)

音声案内に従い②を選択後、対象の製品別の番号を押してください。

- ❶:ÄKTA、クロマトグラフィー関連製品
- $\Omega$ : ビアコア関連製品
- ❸:電気泳動関連製品、画像解析装置
- ❹:IN Cell Analyzer、ワットマン製品、その他製品

e-mail : Tech-JP@cytiva.com(常時受付)

### ● 納期/在庫お問合せ

(営業日の 9:00~12:00、13:00~17:30、音声案内に従い③を選択)

注)お問合せに際してお客さまよりいただいた情報は、お客さまへの回答、弊社サービスの向上、弊社からのご 連絡のために利用させていただく場合があります。

注)アナログ回線等で番号選択ができない場合はそのままお待ちください。オペレーターにつながります。

www.cytivalifesciences.co.jp

#### 論文に掲載いただく際の名称・所在地

Cytiva / Tokyo, Japan

グローバルライフサイエンステクノロジーズジャパン株式会社 掲載されている内容は 2021 年 8 月現在のもので

〒169-0073

東京都新宿区百人町 3-25-1 サンケンビルヂング

お問合せ:バイオダイレクトライン

TEL : 03-5331-9336

e-mail : Tech-JP@cytiva.com

予告なく変更される場合がありますのであらかじめご 了承ください。掲載されている社名や製品名は、各 社の商標または登録商標です。お問い合わせに際 してお客さまよりいただいた情報は、お客さまへの回 答、弊社サービスの向上、弊社からのご連絡のため に利用させていただく場合があります。